# KV-700/1000/3000/5000 CPU Direct 驱动程序

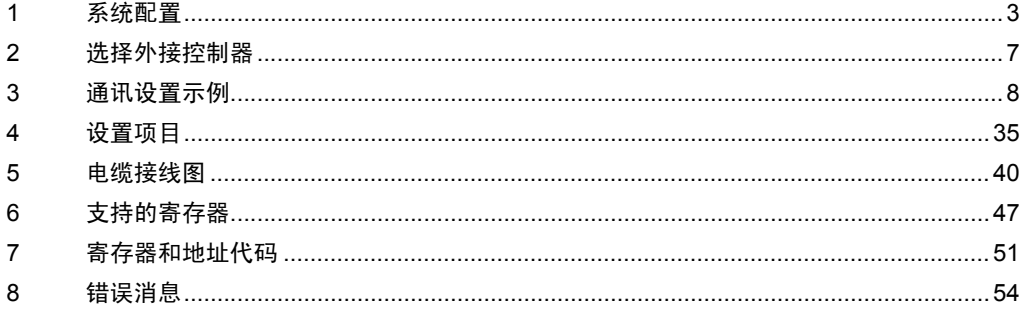

简介

本手册介绍如何连接人机界面和外接控制器 ( 目标 PLC)。

在本手册中,将按以下章节顺序介绍连接过程。

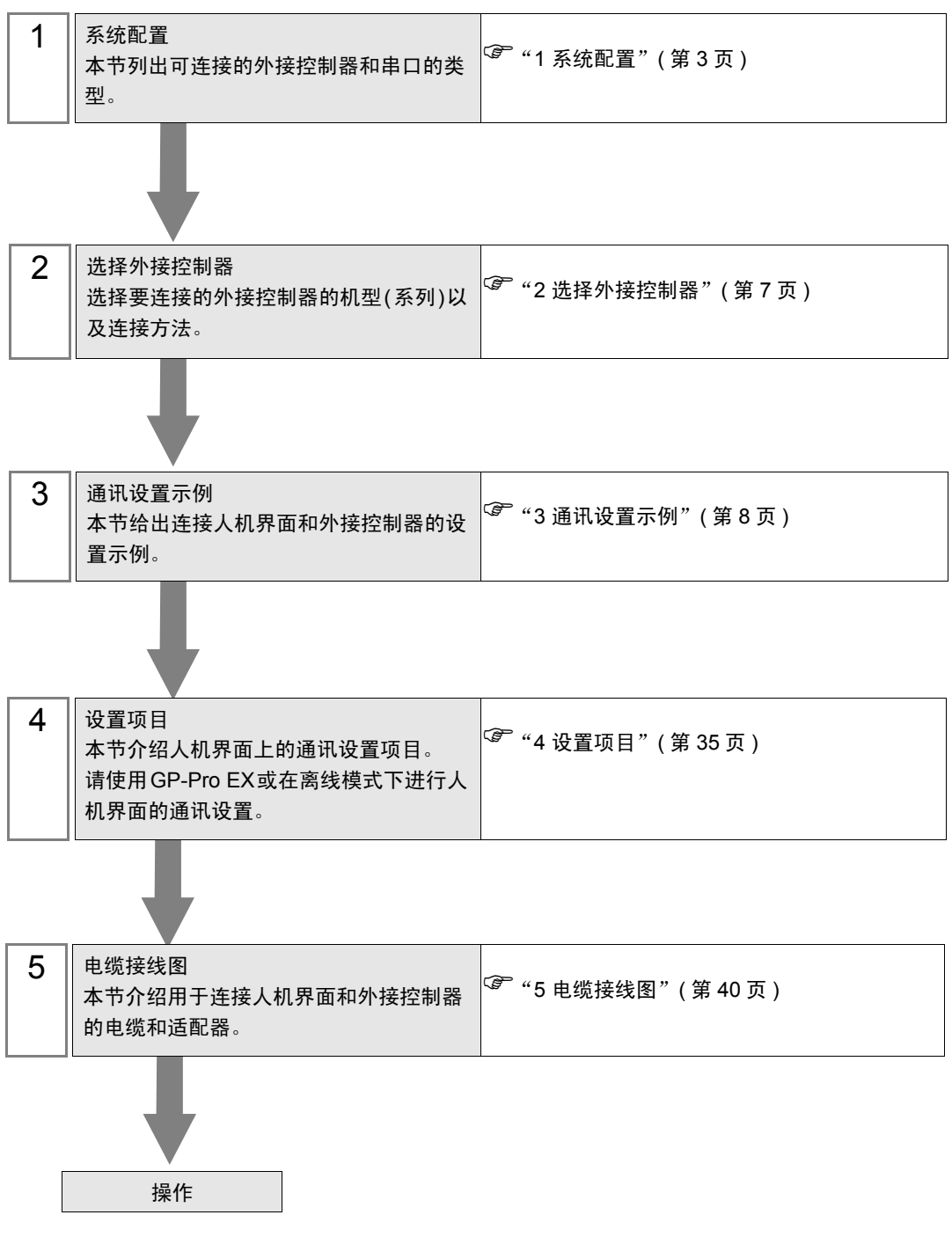

# <span id="page-2-0"></span>1 系统配置

下表给出人机界面与 KEYENCE Corporation 的外接控制器连接时的系统配置。

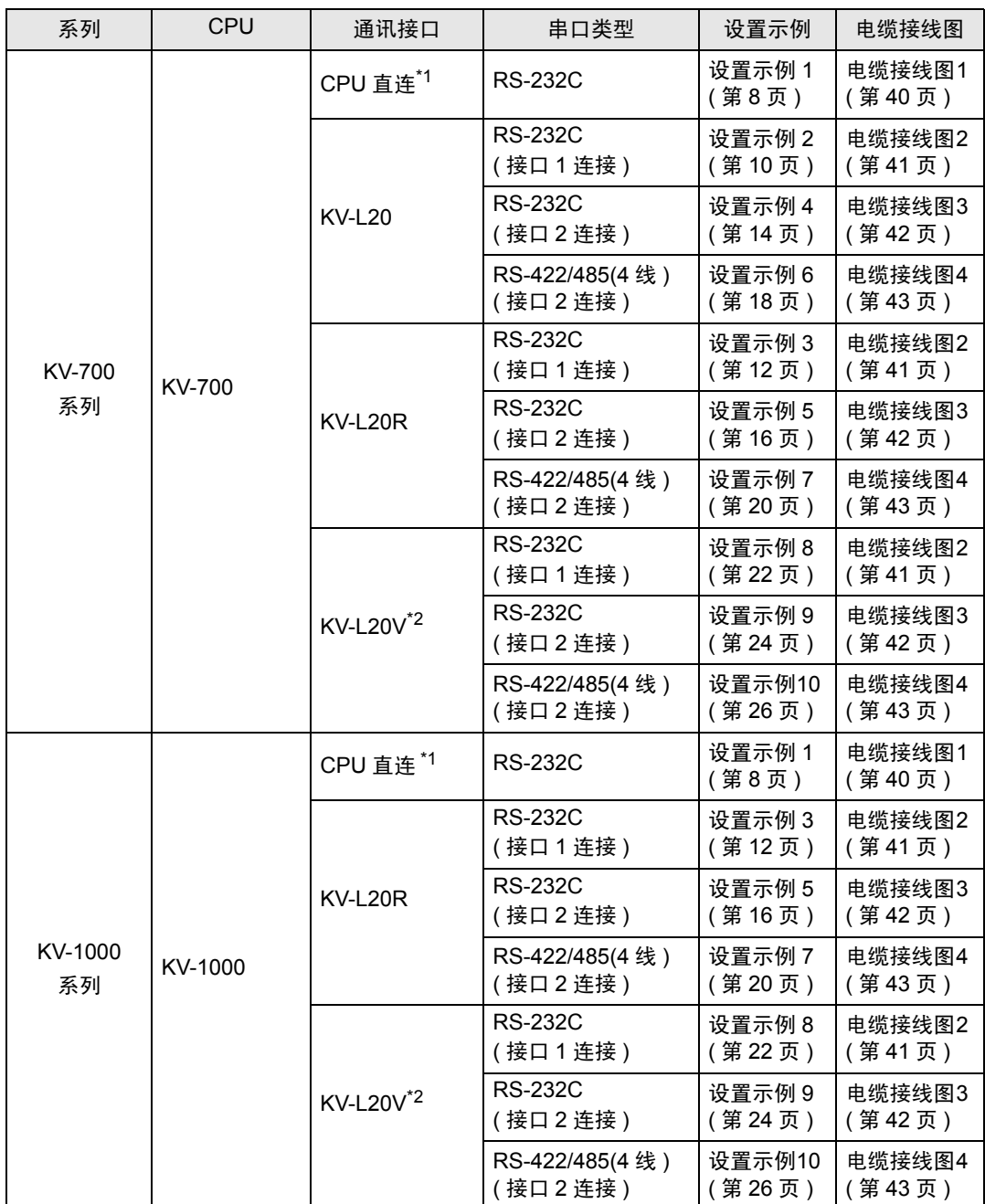

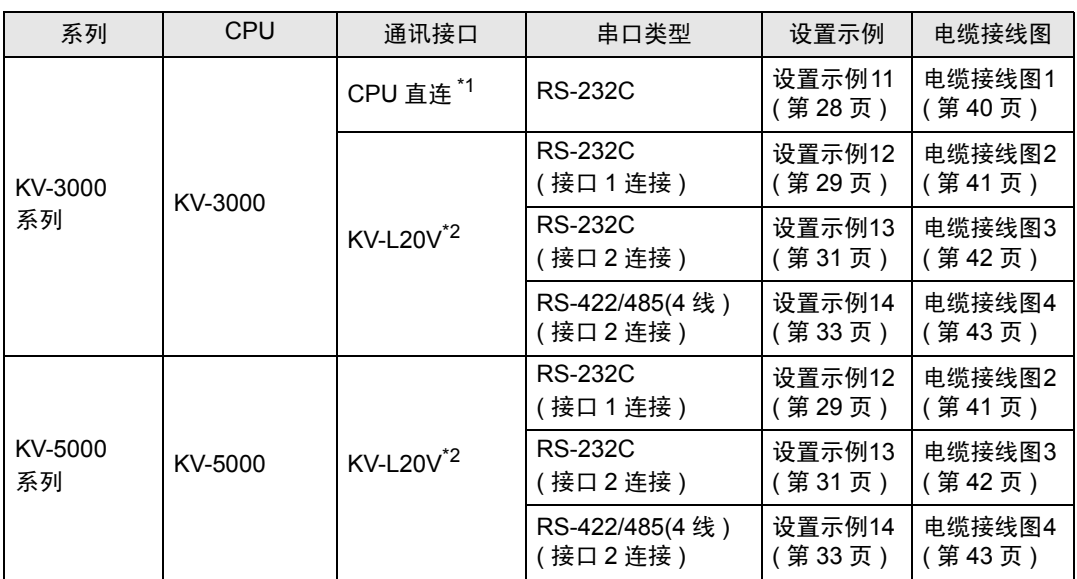

\*1 使用 CPU 上的标准接口。

\*2 进行通讯设置需要 KV STUDIO V4 或以上版本的梯形图软件。

## <span id="page-4-2"></span>■ IPC 的串口

连接 IPC 与外接控制器时,使用的串口取决于系列和串口类型。详情请参阅 IPC 的手册。

可用串口

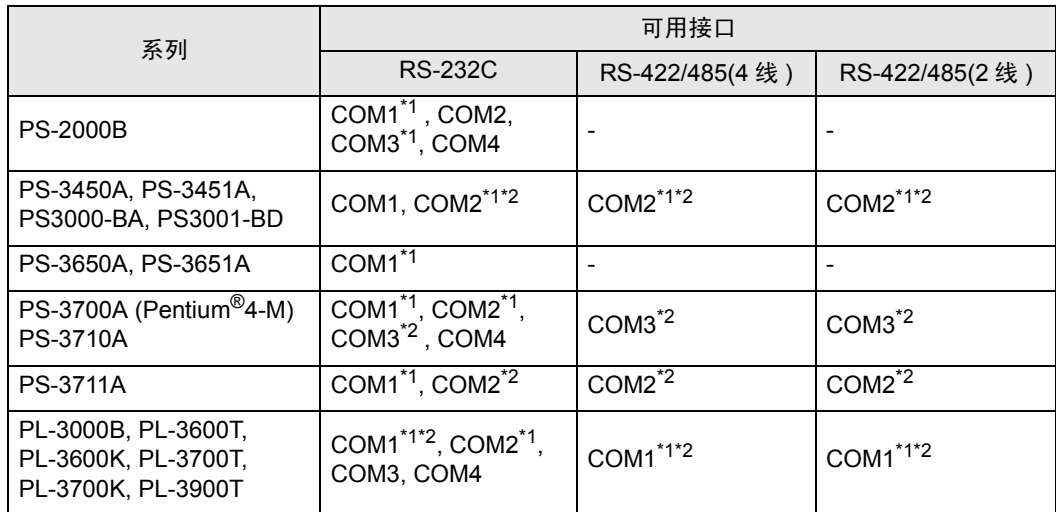

<span id="page-4-0"></span>\*1 可在 RI/5V 之间切换。如有需要,请使用 IPC 上的开关进行切换。

<span id="page-4-1"></span>\*2 用 DIP 开关设置串口类型。请根据需要使用的串口类型进行以下设置。

DIP 开关设置:RS-232C

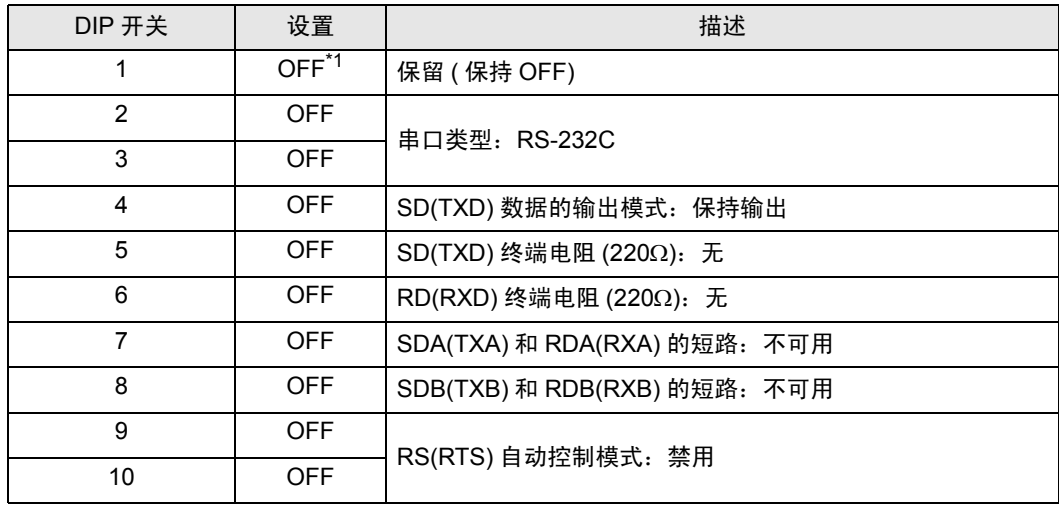

\*1 当使用 PS-3450A、 PS-3451A、 PS3000-BA 和 PS3001-BD 时,请将设定值置 ON。

DIP 开关设置: RS-422/485(4 线)

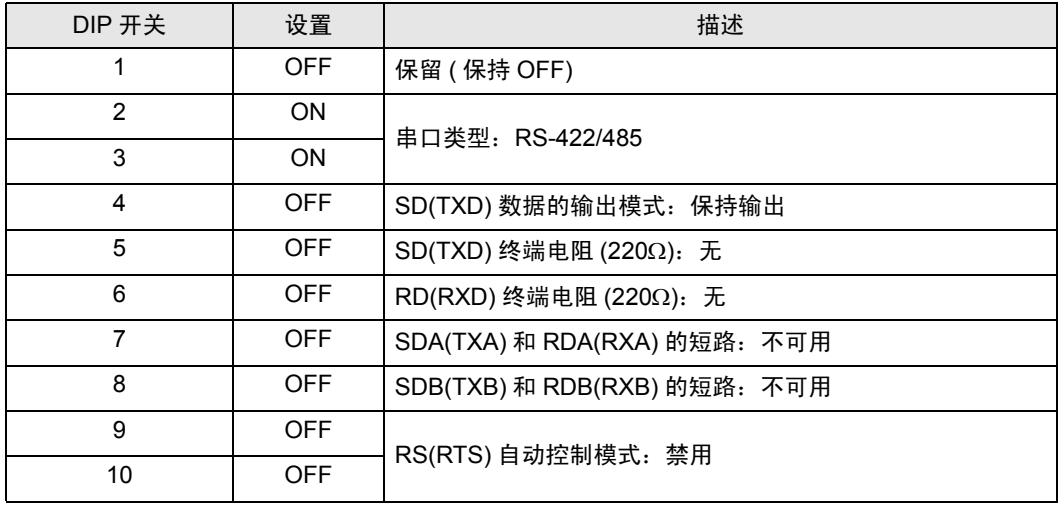

#### DIP 开关设置:RS-422/485(2 线 )

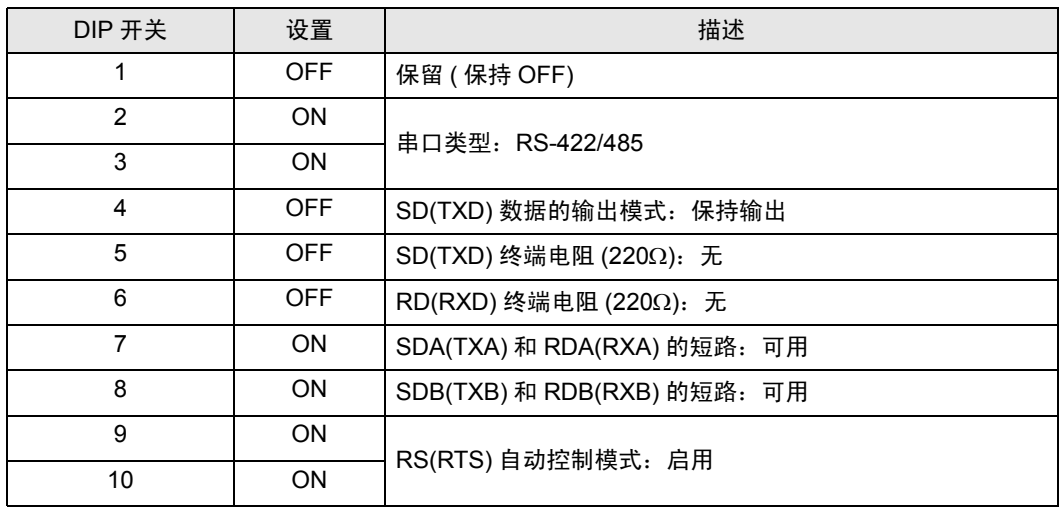

# <span id="page-6-0"></span>2 选择外接控制器

选择要连接到人机界面的外接控制器。

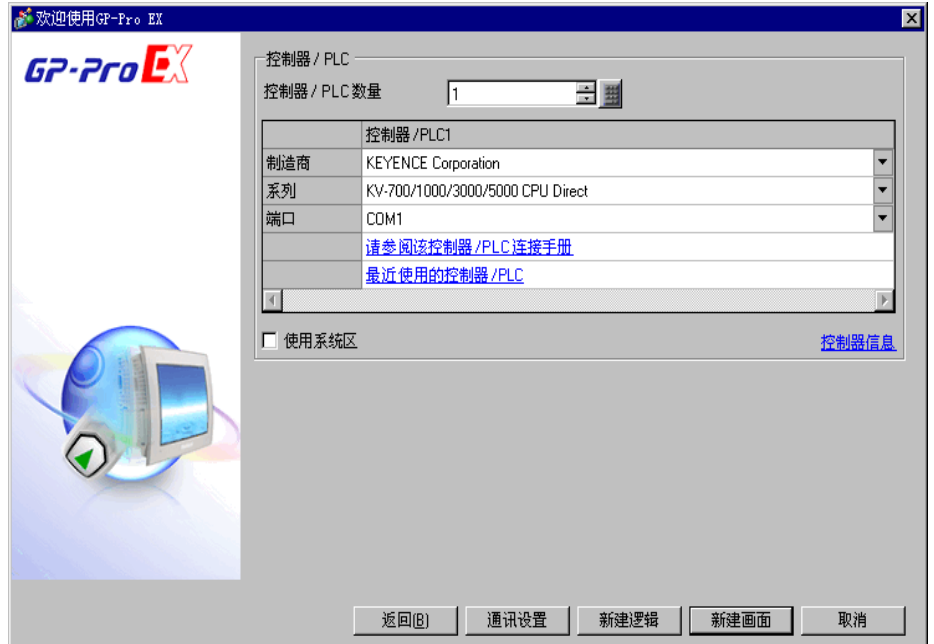

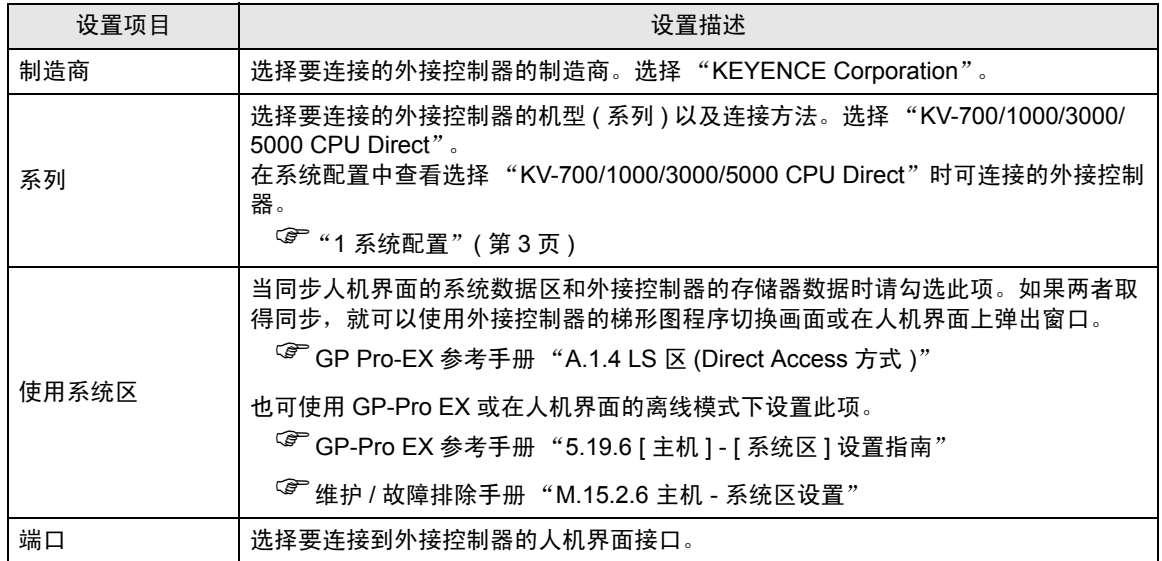

# <span id="page-7-0"></span>3 通讯设置示例

Pro-face 推荐的人机界面与外接控制器的通讯设置示例如下所示。

### <span id="page-7-1"></span>3.1 设置示例 1

#### ■ GP-Pro EX 设置

通讯设置

从 [ 系统设置 ] 窗口中点击 [ 控制器 /PLC], 显示设置画面。

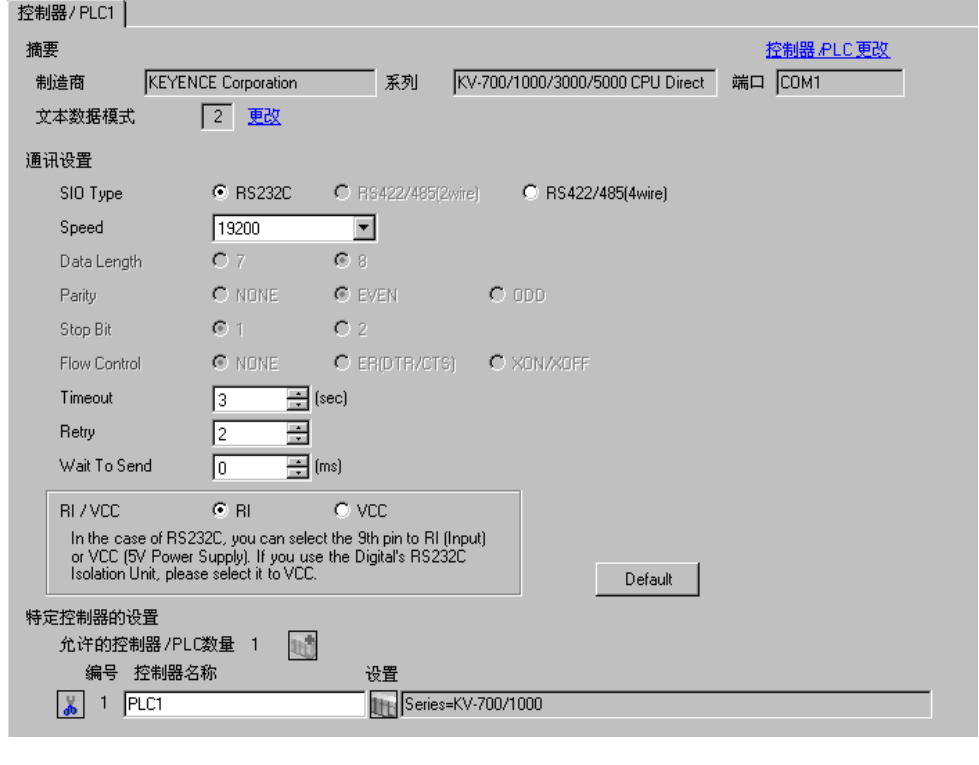

<u>注 释</u> │ │ • 使用 KV-700 Series 时,可将速度设置为 9600-57600bps ;使用 KV-1000 Series 时, 可将速度设置为 9600-115200 bps。

#### 控制器设置

选择外接控制器,然后在 [ 控制器 /PLC] 窗口的 [ 特定控制器的设置 ] 处点击 [ H ] [ 设置 ], 显示 [ 特定控 制器设置 ] 对话框。

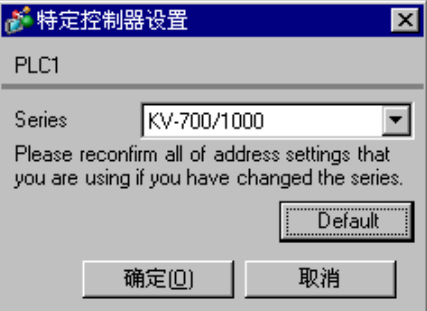

外接控制器无需设置。传输速率会根据人机界面的设置而自动切换。

## <span id="page-9-0"></span>3.2 设置示例 2

■ GP-Pro EX 设置

从 [ 系统设置 ] 窗口中点击 [ 控制器 /PLC], 显示设置画面。

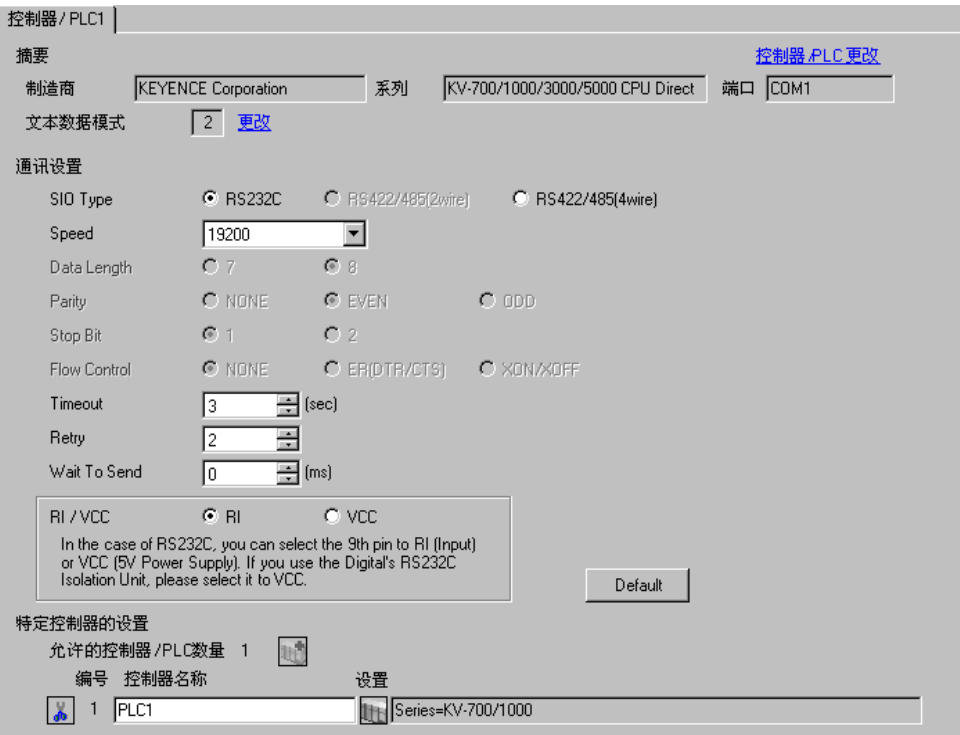

#### 控制器设置

选择外接控制器, 然后在 [ 控制器 /PLC] 窗口的 [ 特定控制器的设置 ] 处点击 [ ] [ 设置 ], 显示 [ 特定控 制器设置 ] 对话框。

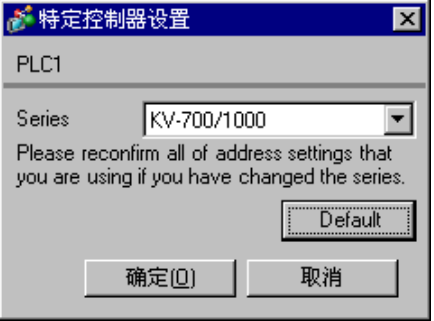

使用 KEYENCE Corporation 的梯形图软件 (KV STUDIO V4 或以上 ) 配置外接控制器的通讯设置。 详情请参阅外接控制器手册。

- (1) 启动梯形图软件。
- (2) 从 [File] 菜单中选择 [New Project],显示 [New Project] 对话框。
- (3) 在 [Project Name] 中输入工程名称, 在 [PLC model] 下选择要使用的外接控制器, 然后点击 [OK]。
- (4) 在 [Confirm unit setting information] 对话框中点击 [Yes],显示 [Unit Editor] 窗口。
- (5) 从 [Select unit] 选项卡中显示的设备列表中选择 "KV-L20",将其拖放到设备放置区。
- (6) 双击设备放置区中的 "KV-L20"。
- (7) 在 [Setup unit] 选项卡上配置以下通讯设置。

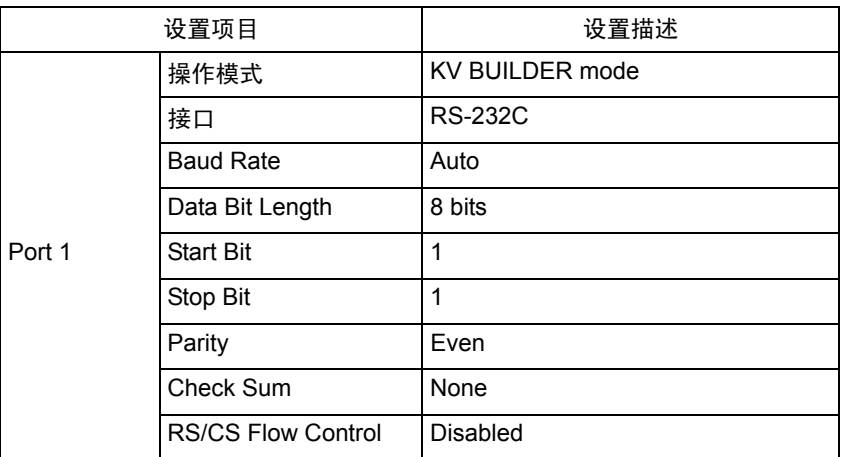

(8) 从 [Convert] 菜单中选择 [Auto-assign relay/DM]。

(9) 从 [File] 菜单中选择 [Close],显示 [Unit Editor] 对话框。

(10)点击 [Yes]。

(11)从 [Monitor/Simulator] 菜单中选择 [Transfer to PLC],显示 [Transfer Program] 对话框。

(12)勾选 [Unit setting info] 和 [Program],然后点击 [Execute]。设置信息被传输到 PLC。

外接控制器设置完成。

## <span id="page-11-0"></span>3.3 设置示例 3

■ GP-Pro EX 设置

从 [ 系统设置 ] 窗口中点击 [ 控制器 /PLC], 显示设置画面。

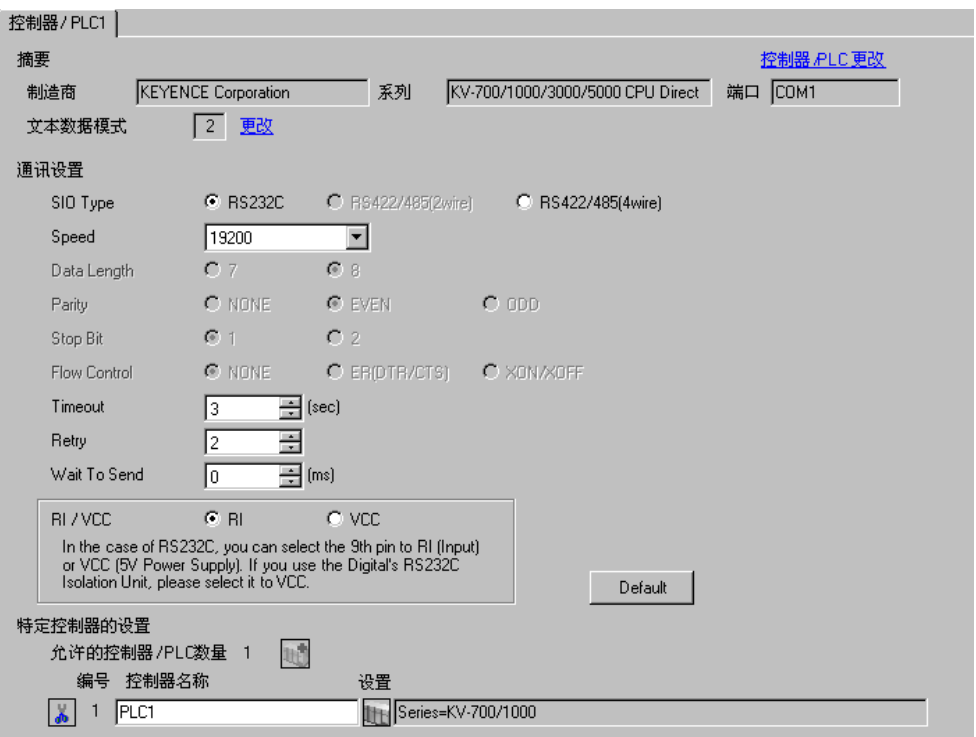

#### 控制器设置

选择外接控制器,然后在 [ 控制器 /PLC] 窗口的 [ 特定控制器的设置 ] 处点击 [ ] [ 设置 ] ), 显示 [ 特定 控制器设置 ] 对话框。

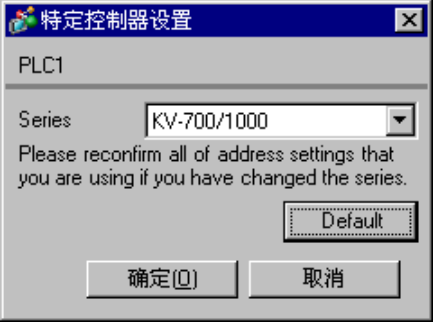

使用 KEYENCE Corporation 的梯形图软件 (KV STUDIO V4 或以上 ) 配置外接控制器的通讯设置。 详情请参阅外接控制器手册。

- (1) 启动梯形图软件。
- (2) 从 [File] 菜单中选择 [New Project],显示 [New Project] 对话框。
- (3) 在 [Project Name] 中输入工程名称, 在 [PLC model] 下选择要使用的外接控制器, 然后点击 [OK]。
- (4) 在 [Confirm unit setting information] 对话框中点击 [Yes],显示 [Unit Editor] 窗口。
- (5) 从 [Select unit] 选项卡显示的设备列表中选择 "KV-L20R",将其拖放到设备放置区。
- (6) 双击设备放置区中的 "KV-L20R"。
- (7) 在 [Setup unit] 选项卡上配置以下通讯设置。

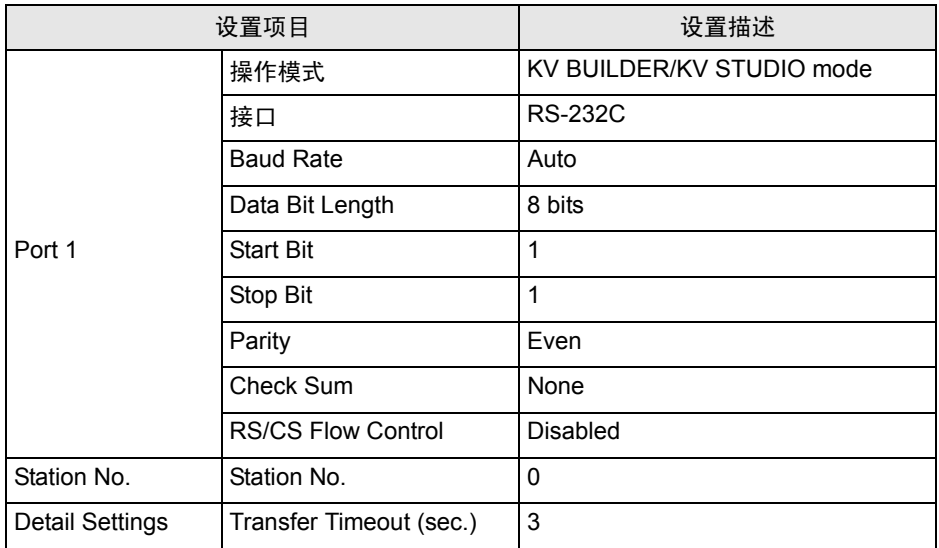

- (8) 从 [Convert] 菜单中选择 [Auto-assign relay/DM]。
- (9) 从 [File] 菜单中选择 [Close],显示 [Unit Editor] 对话框。
- (10)点击 [Yes]。
- (11)从 [Monitor/Simulator] 菜单中选择 [Transfer to PLC],显示 [Transfer Program] 对话框。
- (12)勾选 [Unit setting info] 和 [Program],然后点击 [Execute]。设置信息被传输到 PLC。
- 外接控制器设置完成。

## <span id="page-13-0"></span>3.4 设置示例 4

■ GP-Pro EX 设置

从 [ 系统设置 ] 窗口中点击 [ 控制器 /PLC], 显示设置画面。

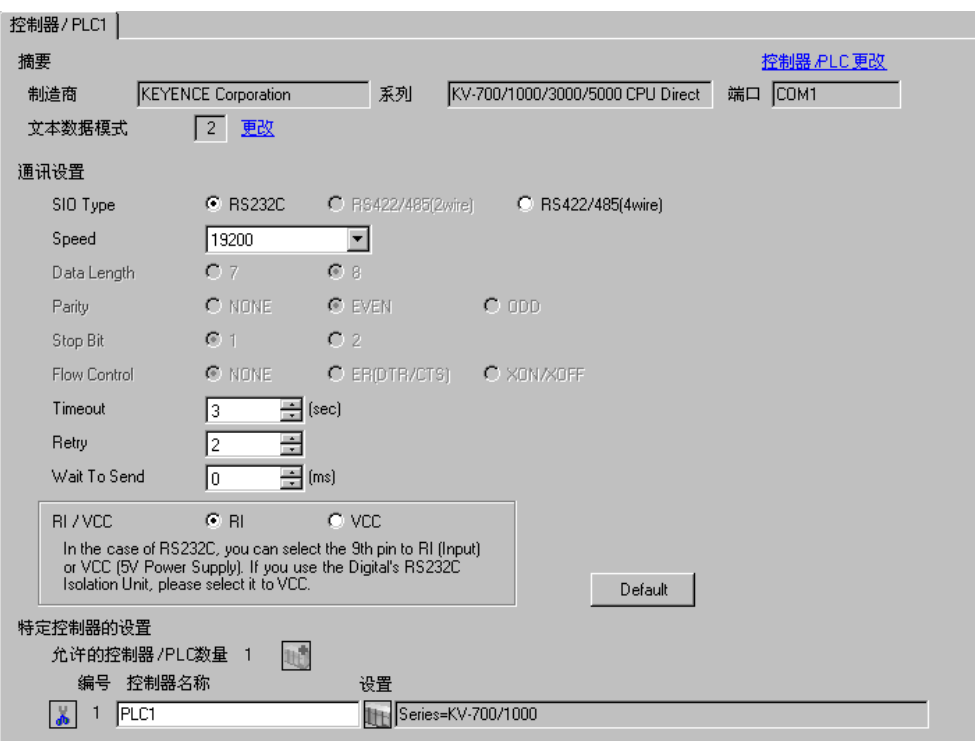

#### 控制器设置

选择外接控制器,然后在 [ 控制器 /PLC] 窗口的 [ 特定控制器的设置 ] 处点击 [ ] ( [ 设置 ]), 显示 [ 特定 控制器设置 ] 对话框。

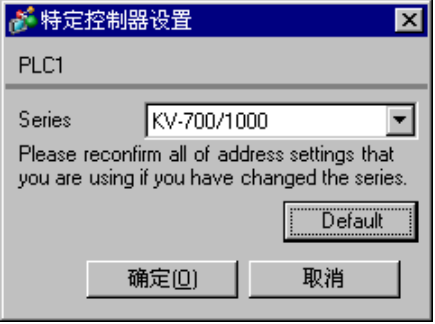

使用 KEYENCE Corporation 的梯形图软件 (KV STUDIO V4 或以上 ) 配置外接控制器的通讯设置。 详情请参阅外接控制器手册。

- (1) 启动梯形图软件。
- (2) 从 [File] 菜单中选择 [New Project],显示 [New Project] 对话框。
- (3) 在 [Project Name] 中输入工程名称, 在 [PLC model] 下选择要使用的外接控制器, 然后点击 [OK]。
- (4) 在 [Confirm unit setting information] 对话框中点击 [Yes],显示 [Unit Editor] 窗口。
- (5) 从 [Select unit] 选项卡显示的设备列表中选择 "KV-L20",将其拖放到设备放置区。
- (6) 双击设备放置区中的 "KV-L20"。
- (7) 在 [Setup unit] 选项卡上配置以下通讯设置。

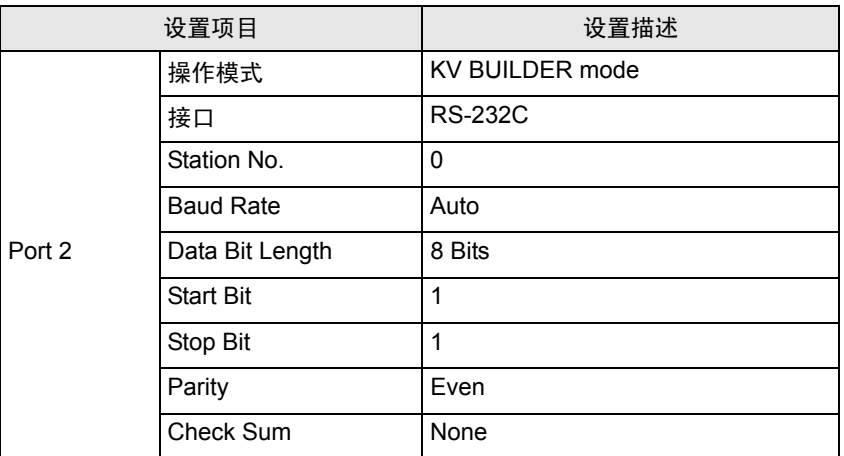

(8) 从 [Convert] 菜单中选择 [Auto-assign relay/DM]。

(9) 从 [File] 菜单中选择 [Close],显示 [Unit Editor] 对话框。

(10)点击 [Yes]。

(11)从 [Monitor/Simulator] 菜单中选择 [Transfer to PLC],显示 [Transfer Program] 对话框。

(12)勾选 [Unit setting info] 和 [Program],然后点击 [Execute]。设置信息被传输到 PLC。

外接控制器设置完成。

## <span id="page-15-0"></span>3.5 设置示例 5

■ GP-Pro EX 设置

从 [ 系统设置 ] 窗口中点击 [ 控制器 /PLC], 显示设置画面。

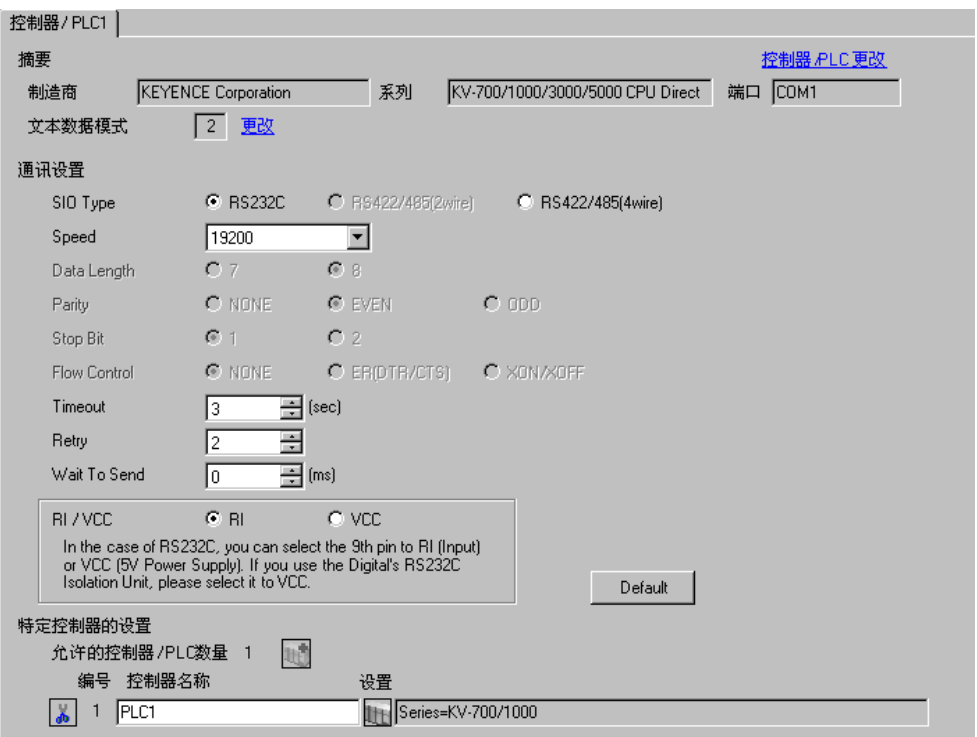

#### 控制器设置

选择外接控制器,然后在 [ 控制器 /PLC] 窗口的 [ 特定控制器的设置 ] 处点击 [ H ( [ 设置 ] ), 显示 [ 特定 控制器设置 ] 对话框。

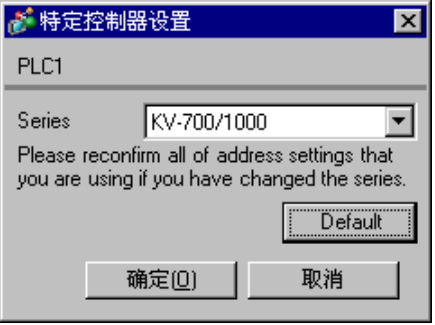

使用 KEYENCE Corporation 的梯形图软件 (KV STUDIO V4 或以上 ) 配置外接控制器的通讯设置。 详情请参阅外接控制器手册。

- (1) 启动梯形图软件。
- (2) 从 [File] 菜单中选择 [New Project],显示 [New Project] 对话框。
- (3) 在 [Project Name] 中输入工程名称, 在 [PLC model] 下选择要使用的外接控制器, 然后点击 [OK]。
- (4) 在 [Confirm unit setting information] 对话框中点击 [Yes],显示 [Unit Editor] 窗口。
- (5) 从 [Select unit] 选项卡显示的设备列表中选择 "KV-L20R",将其拖放到设备放置区。
- (6) 双击设备放置区中的 "KV-L20R"。
- (7) 在 [Setup unit] 选项卡上配置以下通讯设置。

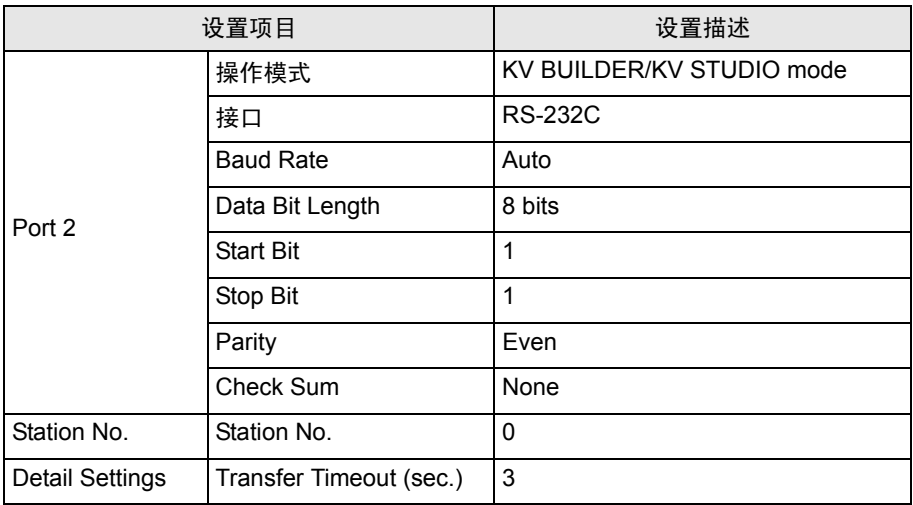

- (8) 从 [Convert] 菜单中选择 [Auto-assign relay/DM]。
- (9) 从 [File] 菜单中选择 [Close],显示 [Unit Editor] 对话框。
- (10)点击 [Yes]。
- (11)从 [Monitor/Simulator] 菜单中选择 [Transfer to PLC],显示 [Transfer Program] 对话框。
- (12)勾选 [Unit setting info] 和 [Program],然后点击 [Execute]。设置信息被传输到 PLC。
- 外接控制器设置完成。

## <span id="page-17-0"></span>3.6 设置示例 6

■ GP-Pro EX 设置

从 [ 系统设置 ] 窗口中点击 [ 控制器 /PLC], 显示设置画面。

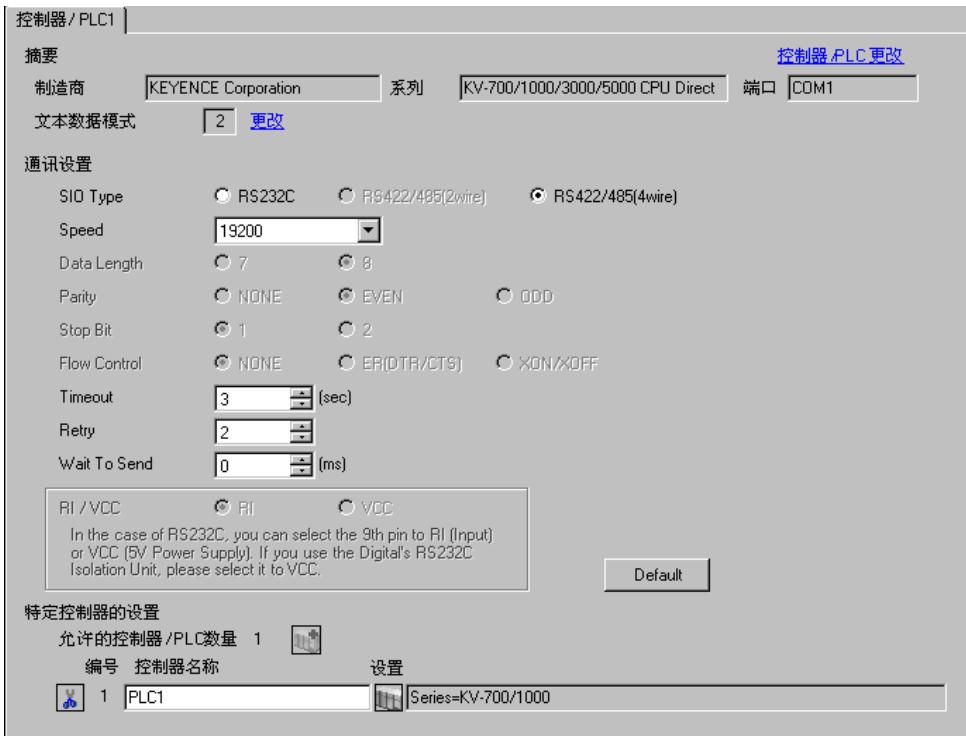

#### 控制器设置

选择外接控制器,然后在 [ 控制器 /PLC] 窗口的 [ 特定控制器的设置 ] 处点击  $\overline{\mathbf{H}}$  [ 设置 ],显示 [ 特定控 制器设置 ] 对话框。

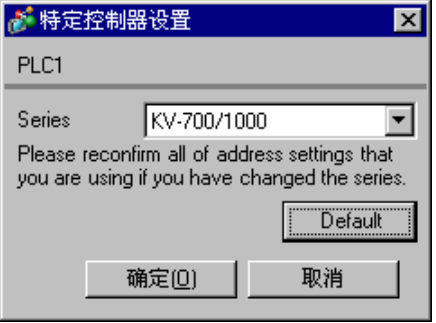

使用 KEYENCE Corporation 的梯形图软件 (KV STUDIO V4 或以上 ) 配置外接控制器的通讯设置。 详情请参阅外接控制器手册。

- (1) 启动梯形图软件。
- (2) 从 [File] 菜单中选择 [New Project],显示 [New Project] 对话框。
- (3) 在 [Project Name] 中输入工程名称, 在 [PLC model] 下选择要使用的外接控制器, 然后点击 [OK]。
- (4) 在 [Confirm unit setting information] 对话框中点击 [Yes],显示 [Unit Editor] 窗口。
- (5) 从 [Select unit] 选项卡显示的设备列表中选择 "KV-L20",将其拖放到设备放置区。
- (6) 双击设备放置区中的 "KV-L20"。
- (7) 在 [Setup unit] 选项卡上配置以下通讯设置。

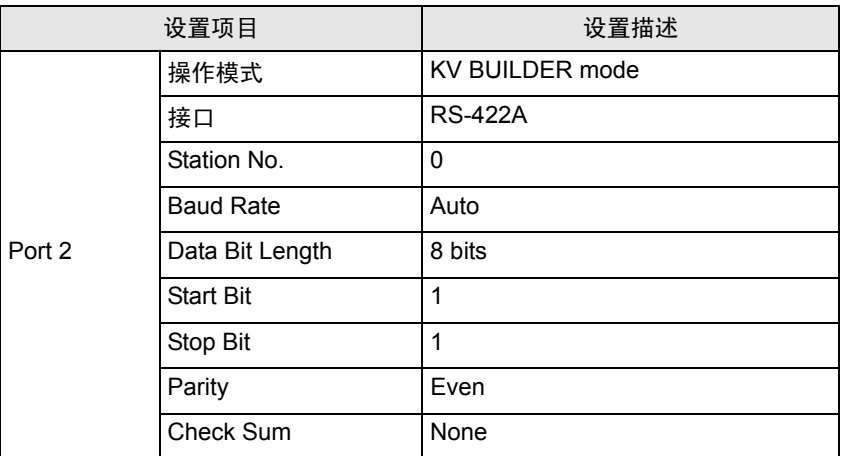

(8) 从 [Convert] 菜单中选择 [Auto-assign relay/DM]。

(9) 从 [File] 菜单中选择 [Close],显示 [Unit Editor] 对话框。

(10)点击 [Yes]。

(11)从 [Monitor/Simulator] 菜单中选择 [Transfer to PLC],显示 [Transfer Program] 对话框。

(12)勾选 [Unit setting info] 和 [Program],然后点击 [Execute]。设置信息被传输到 PLC。

外接控制器设置完成。

## <span id="page-19-0"></span>3.7 设置示例 7

■ GP-Pro EX 设置

从 [ 系统设置 ] 窗口中点击 [ 控制器 /PLC], 显示设置画面。

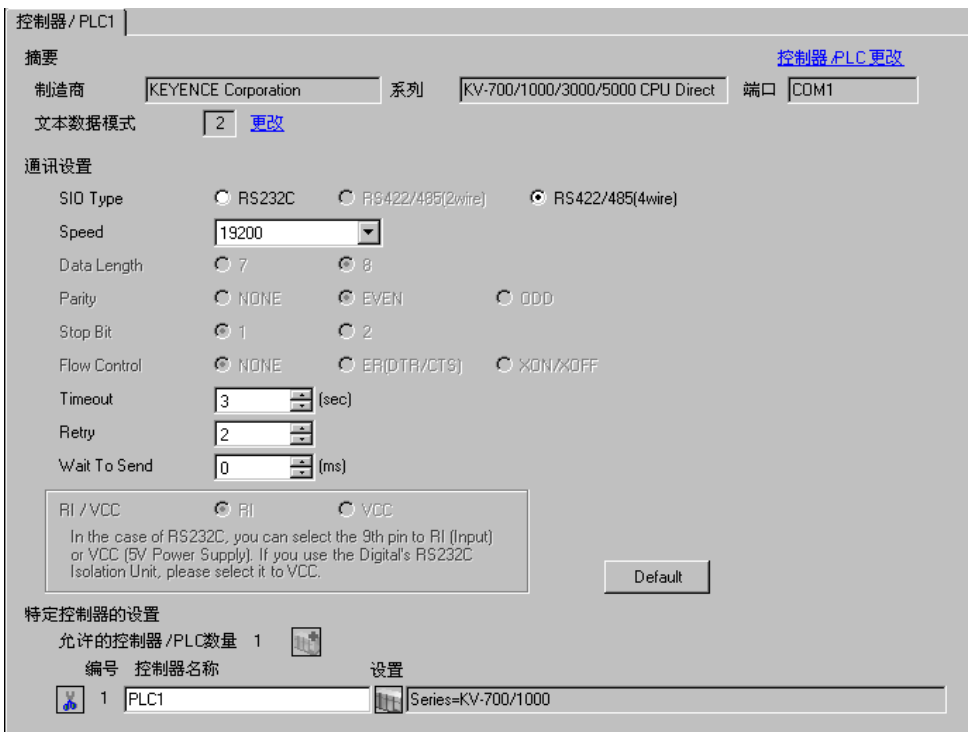

#### 控制器设置

选择外接控制器,然后在 [ 控制器 /PLC] 窗口的 [ 特定控制器的设置 ] 处点击 [ ] [ 设置 ],显示 [ 特定控 制器设置 ] 对话框。

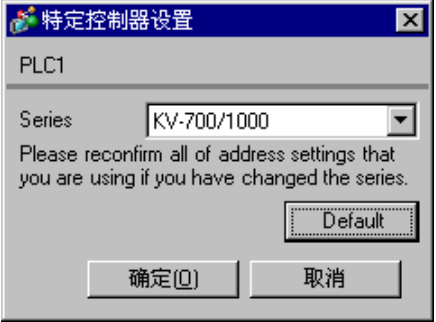

使用 KEYENCE Corporation 的梯形图软件 (KV STUDIO V4 或以上 ) 配置外接控制器的通讯设置。 详情请参阅外接控制器手册。

- (1) 启动梯形图软件。
- (2) 从 [File] 菜单中选择 [New Project],显示 [New Project] 对话框。
- (3) 在 [Project Name] 中输入工程名称, 在 [PLC model] 下选择要使用的外接控制器, 然后点击 [OK]。
- (4) 在 [Confirm unit setting information] 对话框中点击 [Yes],显示 [Unit Editor] 窗口。
- (5) 从 [Select unit] 选项卡显示的设备列表中选择 "KV-L20R",将其拖放到设备放置区。
- (6) 双击设备放置区中的 "KV-L20R"。
- (7) 在 [Setup unit] 选项卡上配置以下通讯设置。

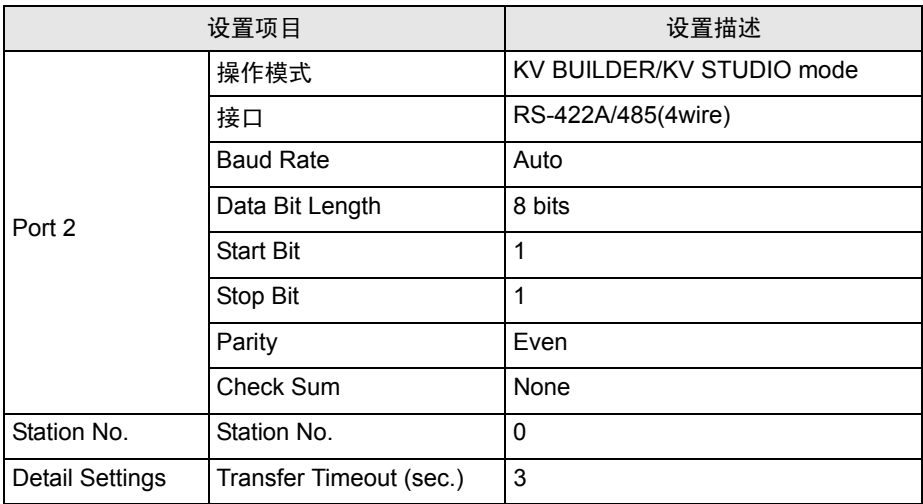

(8) 从 [Convert] 菜单中选择 [Auto-assign relay/DM]。

- (9) 从 [File] 菜单中选择 [Close],显示 [Unit Editor] 对话框。
- (10)点击 [Yes]。
- (11)从 [Monitor/Simulator] 菜单中选择 [Transfer to PLC],显示 [Transfer Program] 对话框。
- (12)勾选 [Unit setting info] 和 [Program],然后点击 [Execute]。设置信息被传输到 PLC。
- 外接控制器设置完成。

## <span id="page-21-0"></span>3.8 设置示例 8

■ GP-Pro EX 设置

从 [ 系统设置 ] 窗口中点击 [ 控制器 /PLC], 显示设置画面。

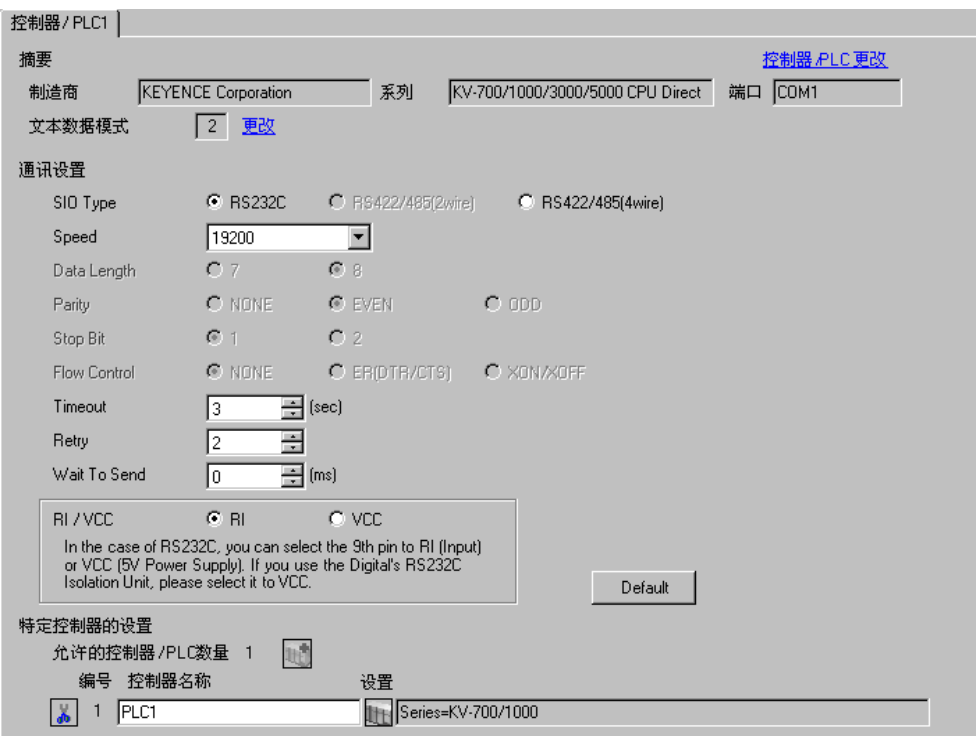

#### 控制器设置

选择外接控制器,然后在 [ 控制器 /PLC] 窗口的 [ 特定控制器的设置 ] 处点击 [ ] [ 设置 ],显示 [ 特定控 制器设置 ] 对话框。

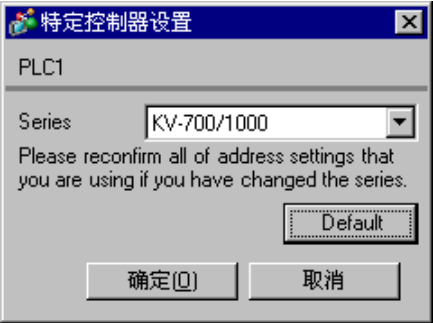

使用 KEYENCE Corporation 的梯形图软件 (KV STUDIO V4 或以上 ) 配置外接控制器的通讯设置。 详情请参阅外接控制器手册。

- (1) 启动梯形图软件。
- (2) 从 [File] 菜单中选择 [New Project],显示 [New Project] 对话框。
- (3) 在 [Project Name] 中输入工程名称, 在 [PLC model] 下选择要使用的外接控制器, 然后点击 [OK]。
- (4) 在 [Confirm unit setting information] 对话框中点击 [Yes],显示 [Unit Editor] 窗口。
- (5) 从 [Select unit] 选项卡显示的设备列表中选择 "KV-L20V",将其拖放到设备放置区。
- (6) 双击设备放置区中的 "KV-L20V"。
- (7) 在 [Setup unit] 选项卡上配置以下通讯设置。

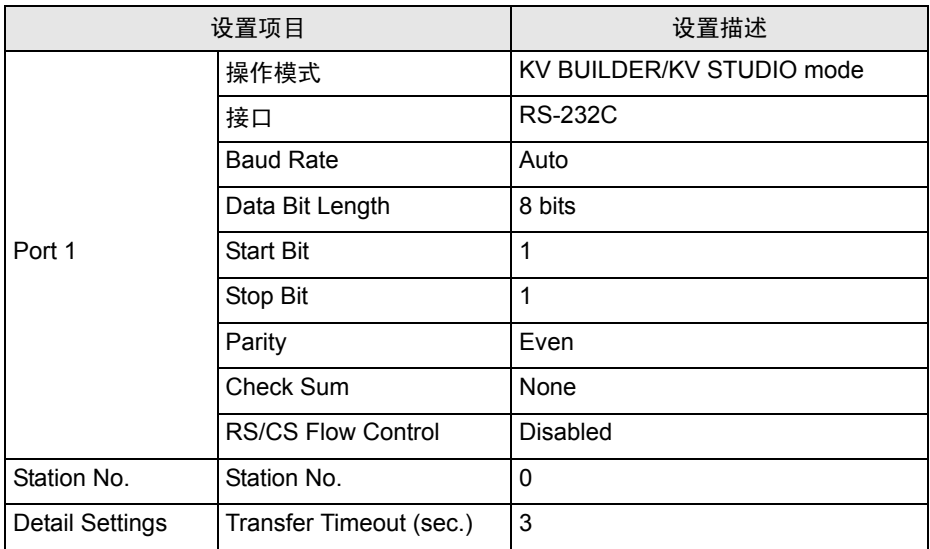

- (8) 从 [Convert] 菜单中选择 [Auto-assign relay/DM]。
- (9) 从 [File] 菜单中选择 [Close],显示 [Unit Editor] 对话框。
- (10)点击 [Yes]。
- (11)从 [Monitor/Simulator] 菜单中选择 [Transfer to PLC],显示 [Transfer Program] 对话框。
- (12)勾选 [Unit setting info] 和 [Program],然后点击 [Execute]。设置信息被传输到 PLC。
- 外接控制器设置完成。

## <span id="page-23-0"></span>3.9 设置示例 9

■ GP-Pro EX 设置

从 [ 系统设置 ] 窗口中点击 [ 控制器 /PLC], 显示设置画面。

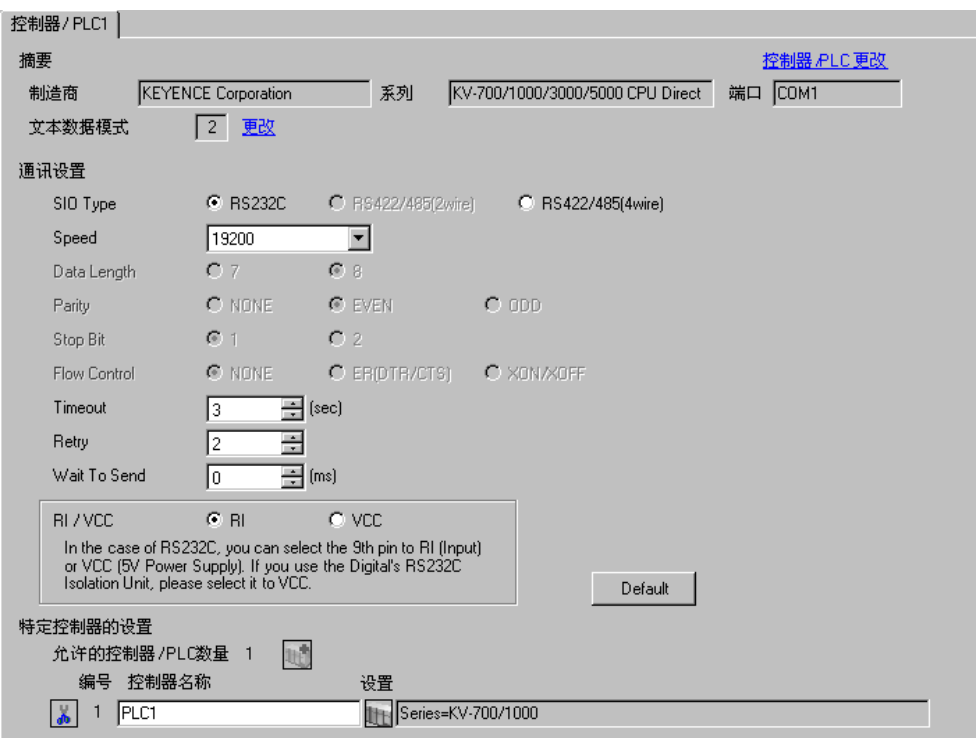

#### 控制器设置

选择外接控制器,然后在 [ 控制器 /PLC] 窗口的 [ 特定控制器的设置 ] 处点击 [ ] [ 设置,显示 [ 特定控 制器设置 ] 对话框。

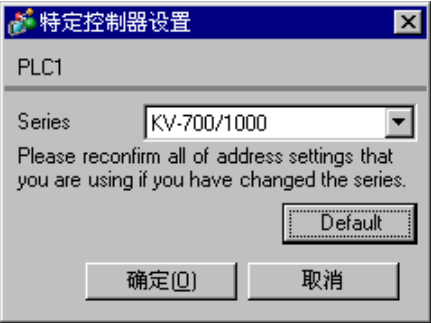

使用 KEYENCE Corporation 的梯形图软件 (KV STUDIO V4 或以上 ) 配置外接控制器的通讯设置。 详情请参阅外接控制器手册。

- (1) 启动梯形图软件。
- (2) 从 [File] 菜单中选择 [New Project],显示 [New Project] 对话框。
- (3) 在 [Project Name] 中输入工程名称, 在 [PLC model] 下选择要使用的外接控制器, 然后点击 [OK]。
- (4) 在 [Confirm unit setting information] 对话框中点击 [Yes],显示 [Unit Editor] 窗口。
- (5) 从 [Select unit] 选项卡显示的设备列表中选择 "KV-L20V",将其拖放到设备放置区。
- (6) 双击设备放置区中的 "KV-L20V"。
- (7) 在 [Setup unit] 选项卡上配置以下通讯设置。

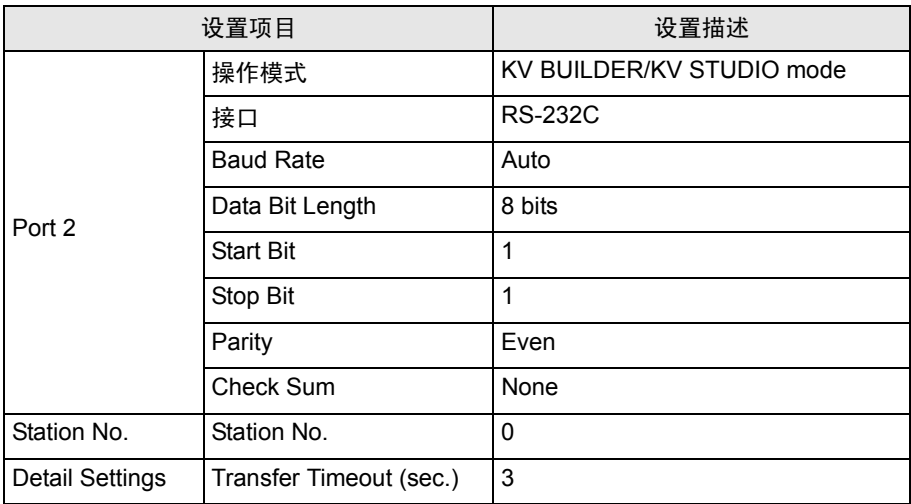

(8) 从 [Convert] 菜单中选择 [Auto-assign relay/DM]。

- (9) 从 [File] 菜单中选择 [Close],显示 [Unit Editor] 对话框。
- (10)点击 [Yes]。
- (11)从 [Monitor/Simulator] 菜单中选择 [Transfer to PLC],显示 [Transfer Program] 对话框。
- (12)勾选 [Unit setting info] 和 [Program],然后点击 [Execute]。设置信息被传输到 PLC。
- 外接控制器设置完成。

## <span id="page-25-0"></span>3.10 设置示例 10

■ GP-Pro EX 设置

从 [ 系统设置 ] 窗口中点击 [ 控制器 /PLC], 显示设置画面。

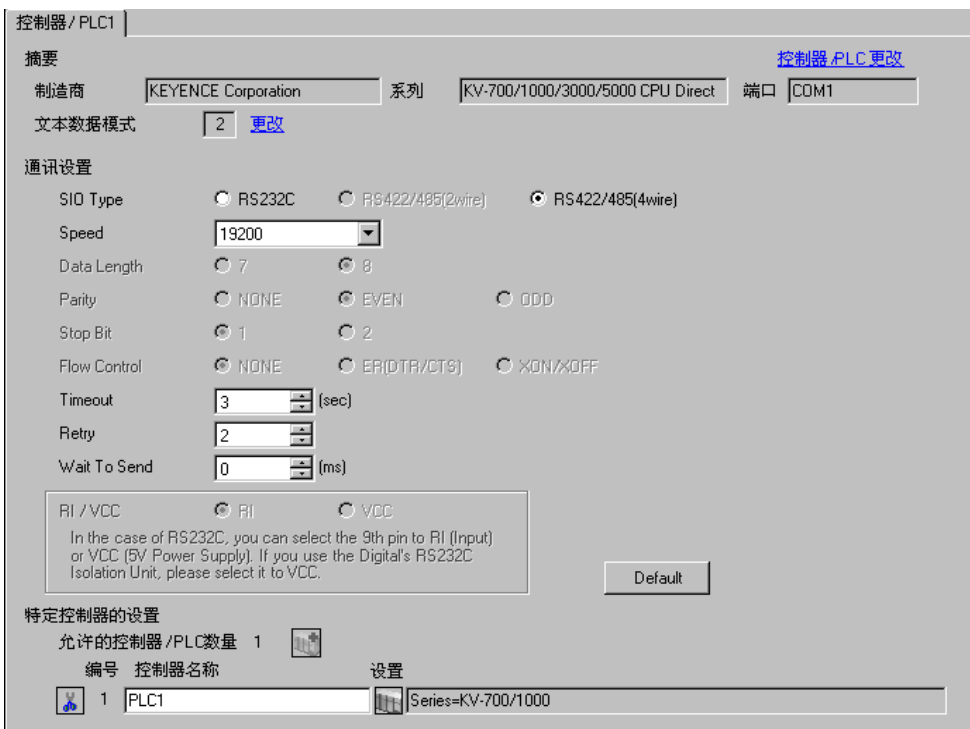

#### 控制器设置

选择外接控制器,然后在 [ 控制器 /PLC] 窗口的 [ 特定控制器的设置 ] 处点击 [ ] [ 设置 ],显示 [ 特定控 制器设置 ] 对话框。

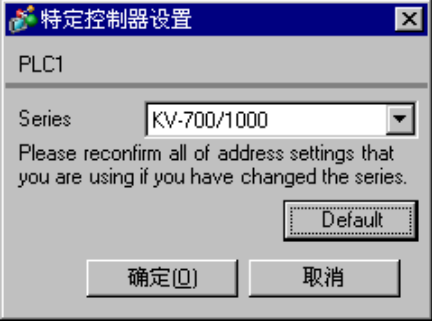

使用 KEYENCE Corporation 的梯形图软件 (KV STUDIO V4 或以上 ) 配置外接控制器的通讯设置。 详情请参阅外接控制器手册。

- (1) 启动梯形图软件。
- (2) 从 [File] 菜单中选择 [New Project],显示 [New Project] 对话框。
- (3) 在 [Project Name] 中输入工程名称, 在 [PLC model] 下选择要使用的外接控制器, 然后点击 [OK]。
- (4) 在 [Confirm unit setting information] 对话框中点击 [Yes],显示 [Unit Editor] 窗口。
- (5) 从 [Select unit] 选项卡显示的设备列表中选择 "KV-L20V",将其拖放到设备放置区。
- (6) 双击设备放置区中的 "KV-L20V"。
- (7) 在 [Setup unit] 选项卡上配置以下通讯设置。

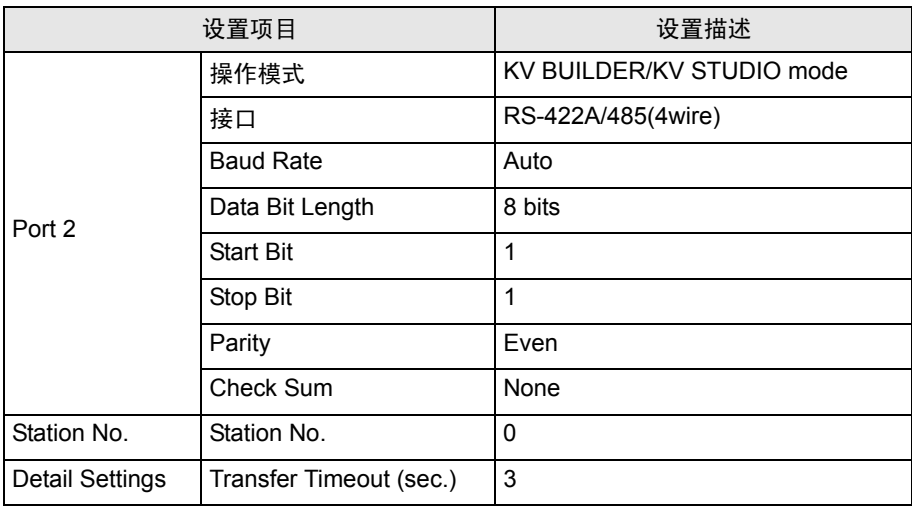

(8) 从 [Convert] 菜单中选择 [Auto-assign relay/DM]。

- (9) 从 [File] 菜单中选择 [Close],显示 [Unit Editor] 对话框。
- (10)点击 [Yes]。
- (11)从 [Monitor/Simulator] 菜单中选择 [Transfer to PLC],显示 [Transfer Program] 对话框。
- (12)勾选 [Unit setting info] 和 [Program],然后点击 [Execute]。设置信息被传输到 PLC。
- 外接控制器设置完成。

## <span id="page-27-0"></span>3.11 设置示例 11

■ GP-Pro EX 设置

从 [ 系统设置 ] 窗口中点击 [ 控制器 /PLC], 显示设置画面。

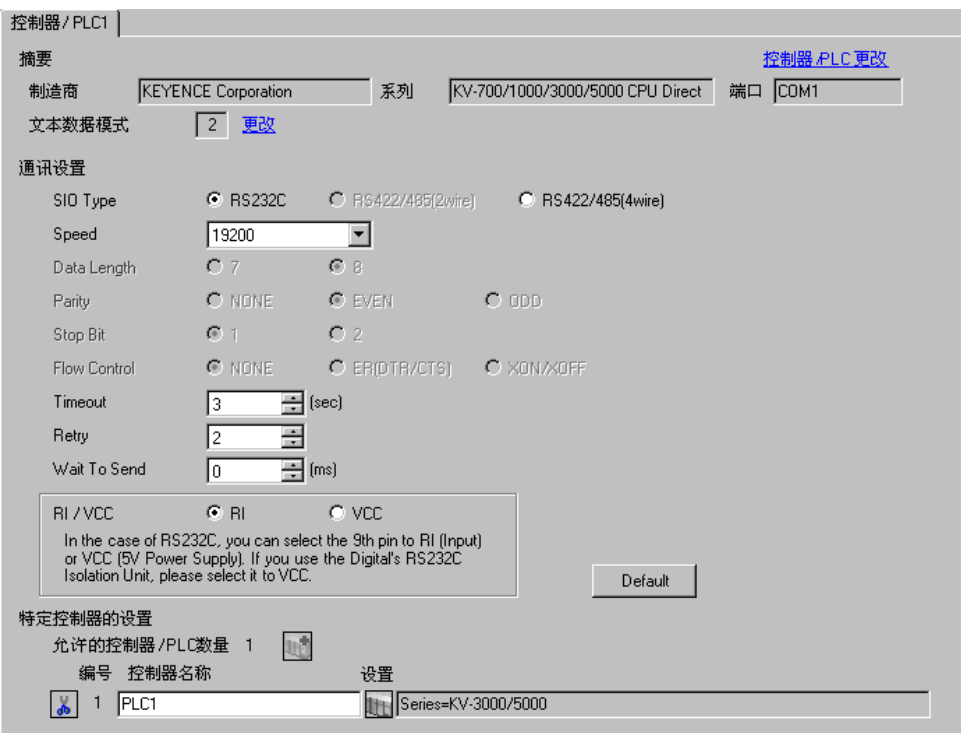

#### 控制器设置

选择外接控制器,然后在 [ 控制器 /PLC] 窗口的 [ 特定控制器的设置 ] 处点击 [ ] [ 设置 ], 显示 [ 特定控 制器设置 ] 对话框。

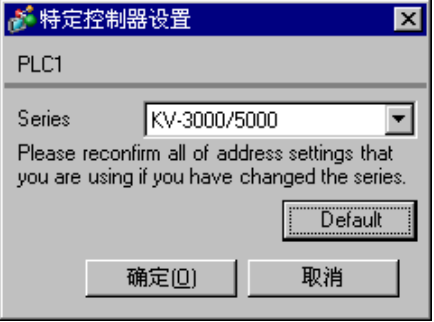

#### ■ 外接控制器设置

外接控制器无需设置。传输速率会根据人机界面的设置而自动切换。

## <span id="page-28-0"></span>3.12 设置示例 12

■ GP-Pro EX 设置

从 [ 系统设置 ] 窗口中点击 [ 控制器 /PLC], 显示设置画面。

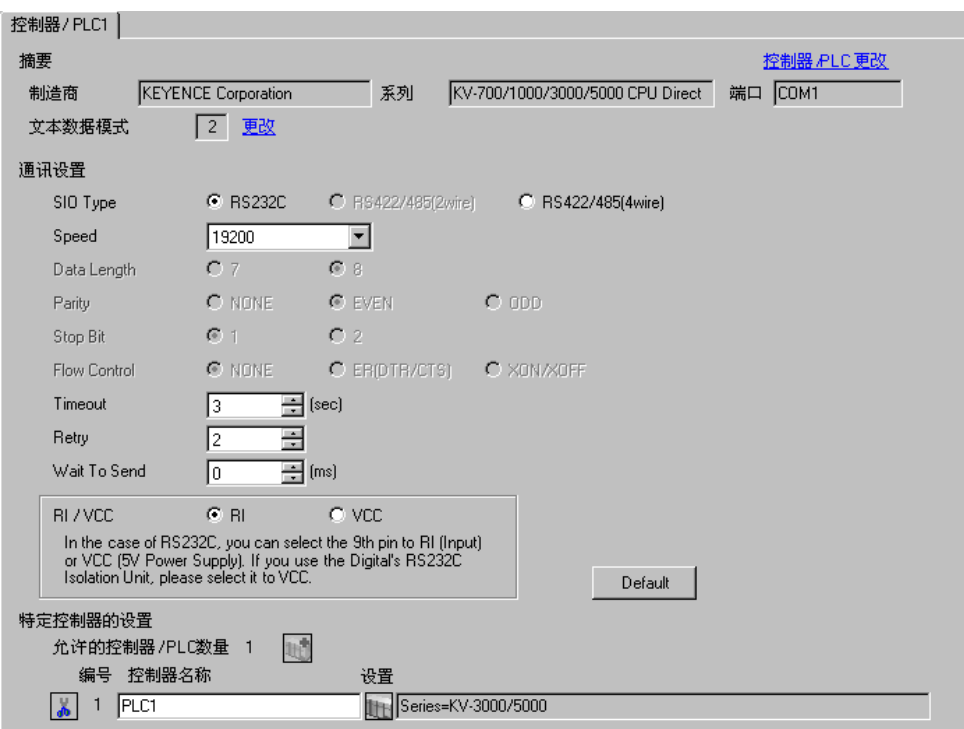

#### 控制器设置

选择外接控制器,然后在 [ 控制器 /PLC] 窗口的 [ 特定控制器的设置 ] 处点击 [ ] [ 设置 ],显示 [ 特定控 制器设置 ] 对话框。

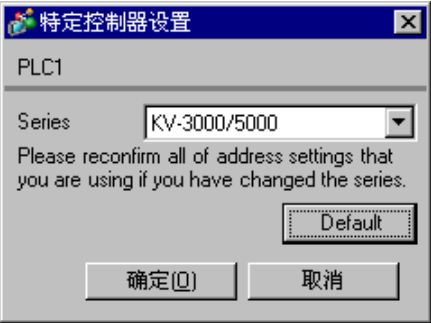

使用 KEYENCE Corporation 的梯形图软件 (KV STUDIO V4 或以上 ) 配置外接控制器的通讯设置。 详情请参阅外接控制器手册。

- (1) 启动梯形图软件。
- (2) 从 [File] 菜单中选择 [New Project],显示 [New Project] 对话框。
- (3) 在 [Project Name] 中输入工程名称, 在 [PLC model] 下选择要使用的外接控制器, 然后点击 [OK]。
- (4) 在 [Confirm unit setting information] 对话框中点击 [Yes],显示 [Unit Editor] 窗口。
- (5) 从 [Select unit] 选项卡显示的设备列表中选择 "KV-L20V",将其拖放到设备放置区。
- (6) 双击设备放置区中的 "KV-L20V"。
- (7) 在 [Setup unit] 选项卡上配置以下通讯设置。

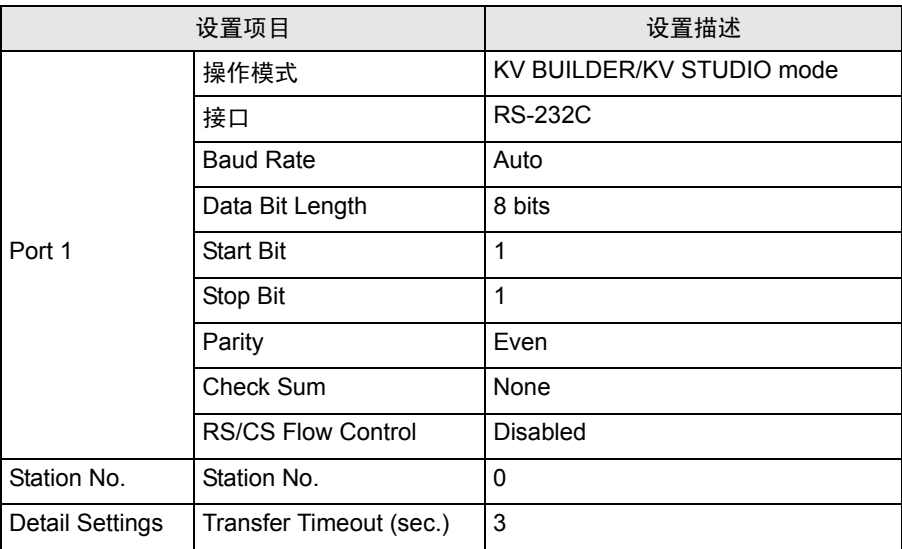

- (8) 从 [Convert] 菜单中选择 [Auto-assign relay/DM]。
- (9) 从 [File] 菜单中选择 [Close],显示 [Unit Editor] 对话框。
- (10)点击 [Yes]。
- (11)从 [Monitor/Simulator] 菜单中选择 [Transfer to PLC],显示 [Transfer Program] 对话框。
- (12)勾选 [Unit setting info] 和 [Program],然后点击 [Execute]。设置信息被传输到 PLC。
- 外接控制器设置完成。

## <span id="page-30-0"></span>3.13 设置示例 13

■ GP-Pro EX 设置

从 [ 系统设置 ] 窗口中点击 [ 控制器 /PLC], 显示设置画面。

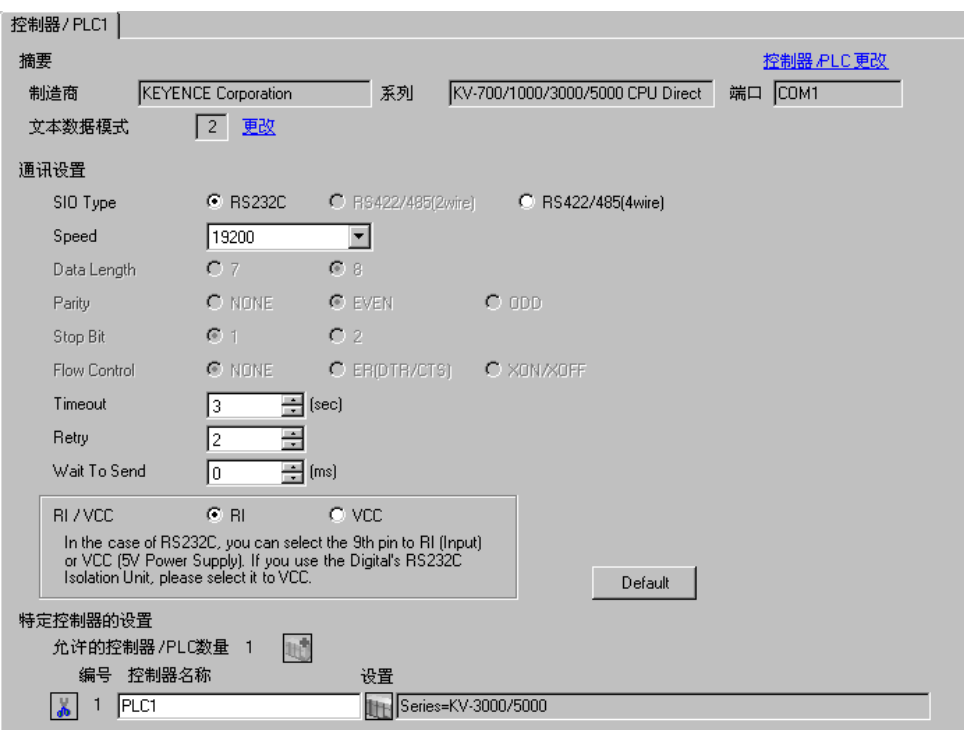

#### 控制器设置

选择外接控制器,然后在 [ 控制器 /PLC] 窗口的 [ 特定控制器的设置 ] 处点击 [ ] [ 设置 ],显示 [ 特定控 制器设置 ] 对话框。

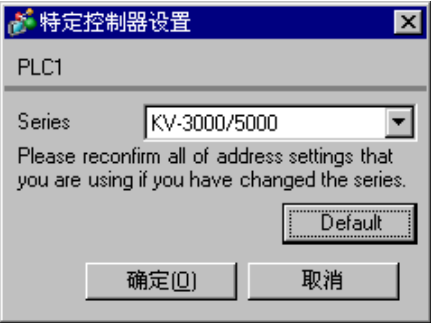

使用 KEYENCE Corporation 的梯形图软件 (KV STUDIO V4 或以上 ) 配置外接控制器的通讯设置。 详情请参阅外接控制器手册。

- (1) 启动梯形图软件。
- (2) 从 [File] 菜单中选择 [New Project],显示 [New Project] 对话框。
- (3) 在 [Project Name] 中输入工程名称, 在 [PLC model] 下选择要使用的外接控制器, 然后点击 [OK]。
- (4) 在 [Confirm unit setting information] 对话框中点击 [Yes],显示 [Unit Editor] 窗口。
- (5) 从 [Select unit] 选项卡显示的设备列表中选择 "KV-L20V",将其拖放到设备放置区。
- (6) 双击设备放置区中的 "KV-L20V"。
- (7) 在 [Setup unit] 选项卡上配置以下通讯设置。

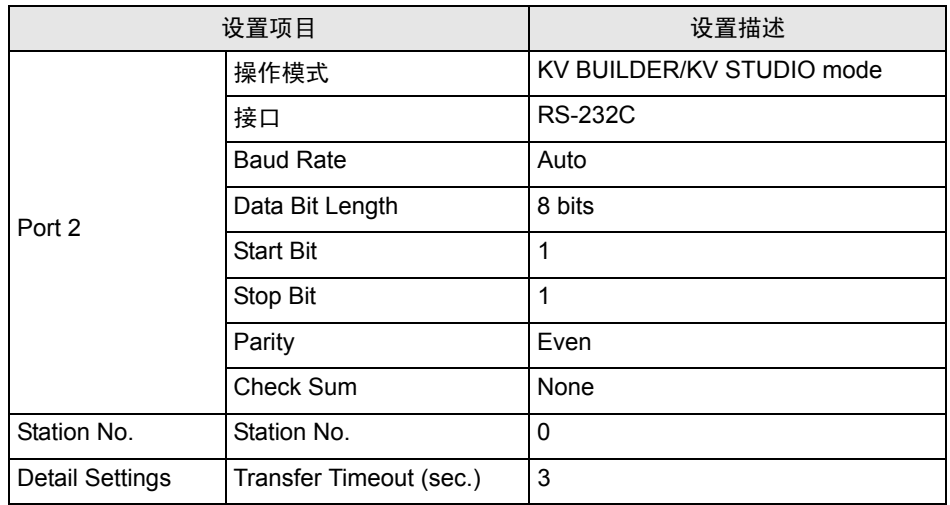

- (8) 从 [Convert] 菜单中选择 [Auto-assign relay/DM]。
- (9) 从 [File] 菜单中选择 [Close],显示 [Unit Editor] 对话框。
- (10)点击 [Yes]。
- (11)从 [Monitor/Simulator] 菜单中选择 [Transfer to PLC],显示 [Transfer Program] 对话框。
- (12)勾选 [Unit setting info] 和 [Program],然后点击 [Execute]。设置信息被传输到 PLC。
- 外接控制器设置完成。

## <span id="page-32-0"></span>3.14 设置示例 14

■ GP-Pro EX 设置

从 [ 系统设置 ] 窗口中点击 [ 控制器 /PLC], 显示设置画面。

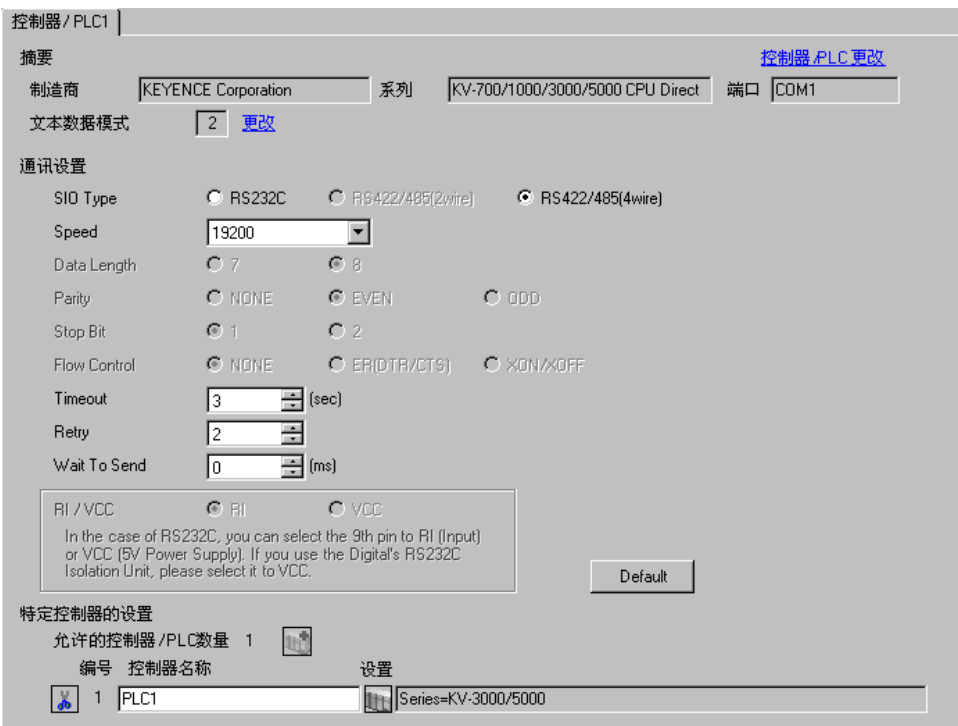

#### 控制器设置

选择外接控制器,然后在 [ 控制器 /PLC] 窗口的 [ 特定控制器的设置 ] 处点击 [ ] [ 设置 ],显示 [ 特定控 制器设置 ] 对话框。

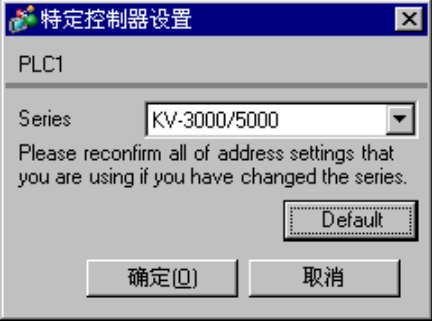

使用 KEYENCE Corporation 的梯形图软件 (KV STUDIO V4 或以上 ) 配置外接控制器的通讯设置。 详情请参阅外接控制器手册。

- (1) 启动梯形图软件。
- (2) 从 [File] 菜单中选择 [New Project],显示 [New Project] 对话框。
- (3) 在 [Project Name] 中输入工程名称, 在 [PLC model] 下选择要使用的外接控制器, 然后点击 [OK]。
- (4) 在 [Confirm unit setting information] 对话框中点击 [Yes],显示 [Unit Editor] 窗口。
- (5) 从 [Select unit] 选项卡显示的设备列表中选择 "KV-L20V",将其拖放到设备放置区。
- (6) 双击设备放置区中的 "KV-L20V"。
- (7) 在 [Setup unit] 选项卡上配置以下通讯设置。

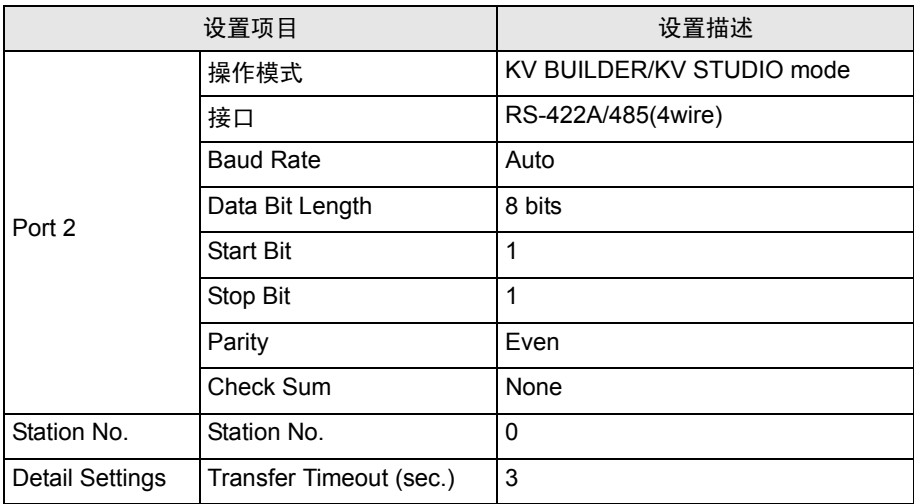

(8) 从 [Convert] 菜单中选择 [Auto-assign relay/DM]。

- (9) 从 [File] 菜单中选择 [Close],显示 [Unit Editor] 对话框。
- (10)点击 [Yes]。
- (11)从 [Monitor/Simulator] 菜单中选择 [Transfer to PLC],显示 [Transfer Program] 对话框。
- (12)勾选 [Unit setting info] 和 [Program],然后点击 [Execute]。设置信息被传输到 PLC。
- 外接控制器设置完成。

# <span id="page-34-0"></span>4 设置项目

请使用 GP-Pro EX 或在人机界面的离线模式下进行人机界面的通讯设置。 各参数的设置必须与外接控制器的匹配。 ) "3 [通讯设置示例"](#page-7-0) ( <sup>第</sup> <sup>8</sup> <sup>页</sup> )

### 4.1 GP-Pro EX 中的设置项目

#### ■ 通讯设置

从 [ 系统设置 ] 窗口中点击 [ 控制器 /PLC], 显示设置画面。

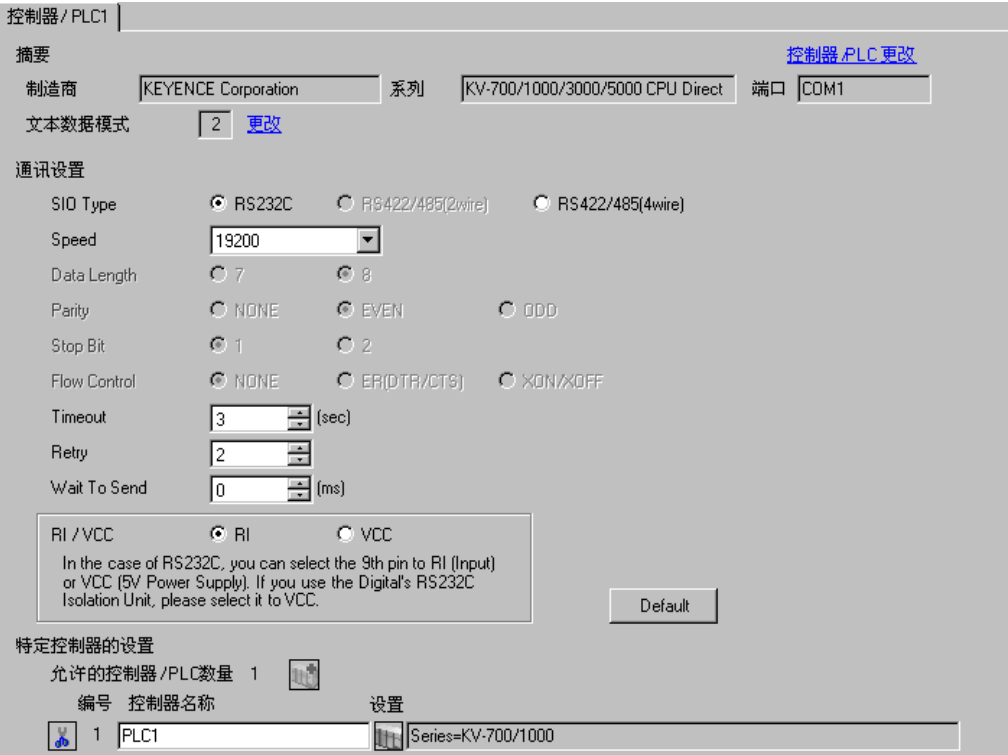

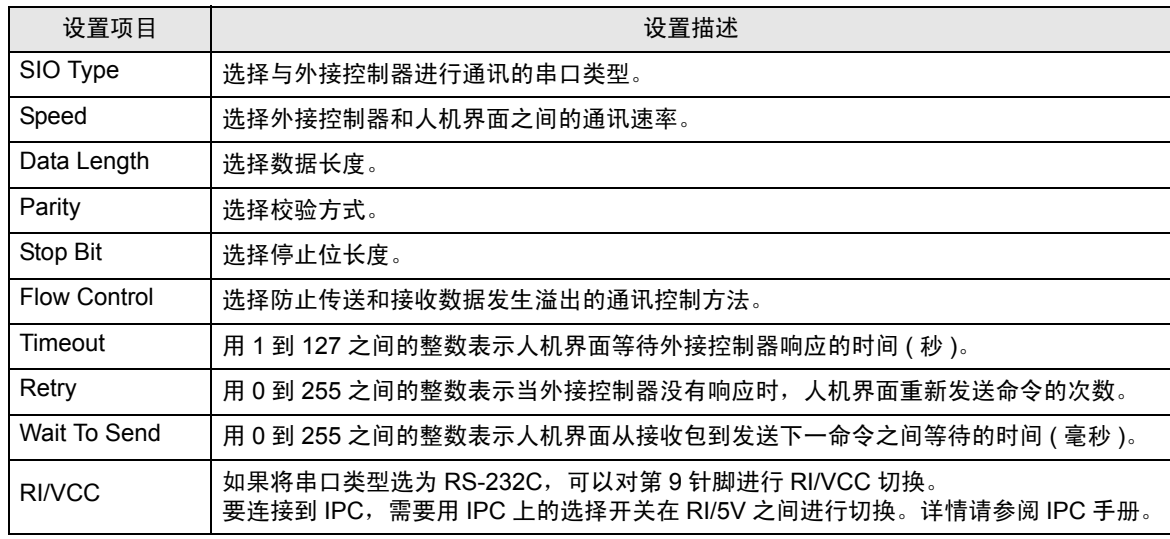

## ■ 控制器设置

选择外接控制器,然后在 [ 控制器 /PLC] 窗口的 [ 特定控制器的设置 ] 处点击 [ ] [ 设置 ],显示 [ 特定控 制器设置 ] 对话框。

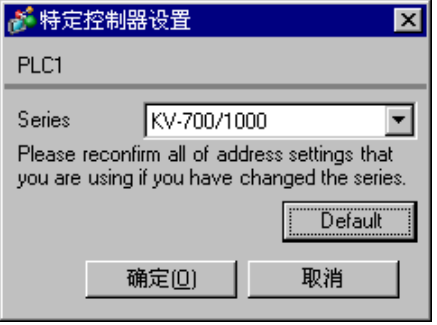

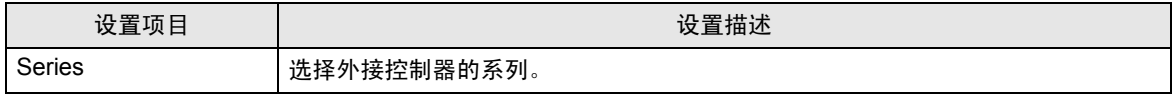

## 4.2 离线模式下的设置项目

- **注**释 | ★ 有关如何进入离线模式以及操作方面的更多信息,请参阅"维护 / 故障排除手册"。  $\widehat{\mathcal{F}}$ 维护 / 故障排除手册 "M.1 离线模式"
	- 离线模式下 1 个页面上显示的设置项目数取决于使用的人机界面机型。详情请参阅参 考手册。

### ■ 通讯设置

如需显示设置画面,请在离线模式下触摸 [Peripheral Settings] 中的 [Device/PLC Settings]。在显示的 列表中触摸您想设置的外接控制器。

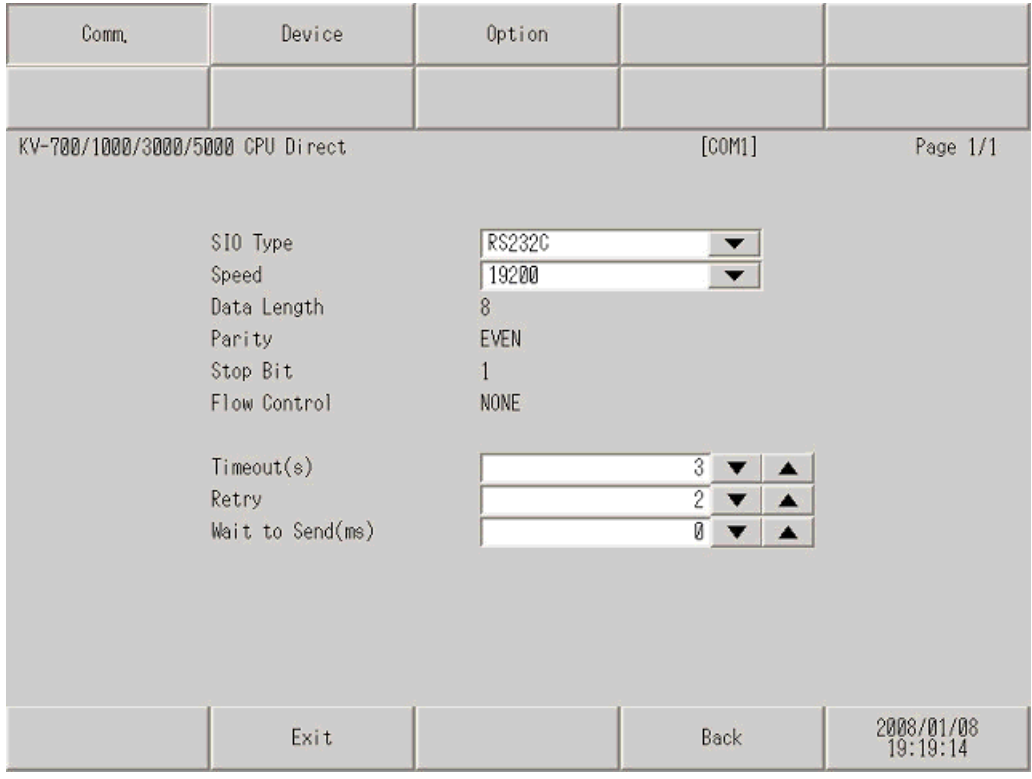

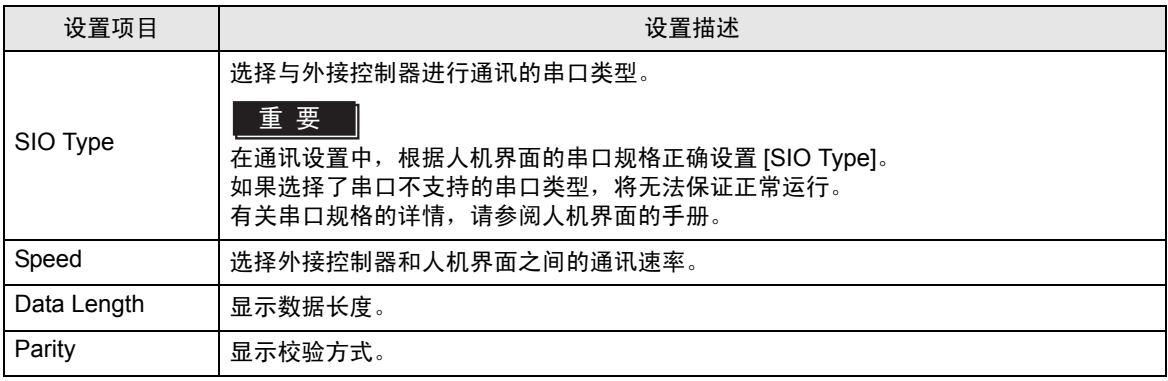

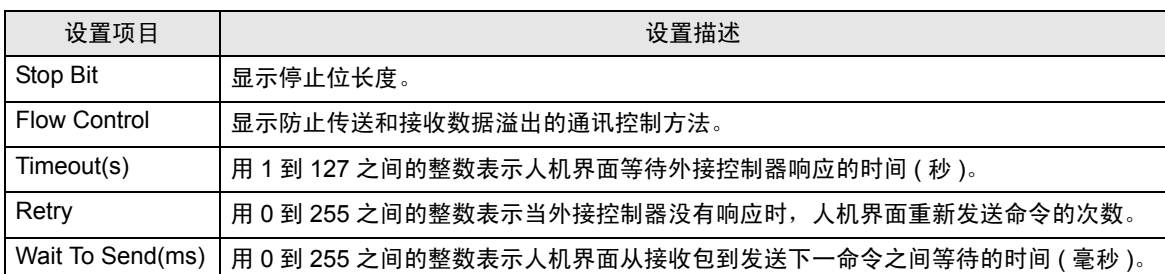

## ■ 控制器设置

如需显示设置画面,请触摸 [Peripheral Settings] 中的 [Device/PLC Settings]。在显示的列表中触摸要 设置的外接控制器,然后触摸 [Device]。

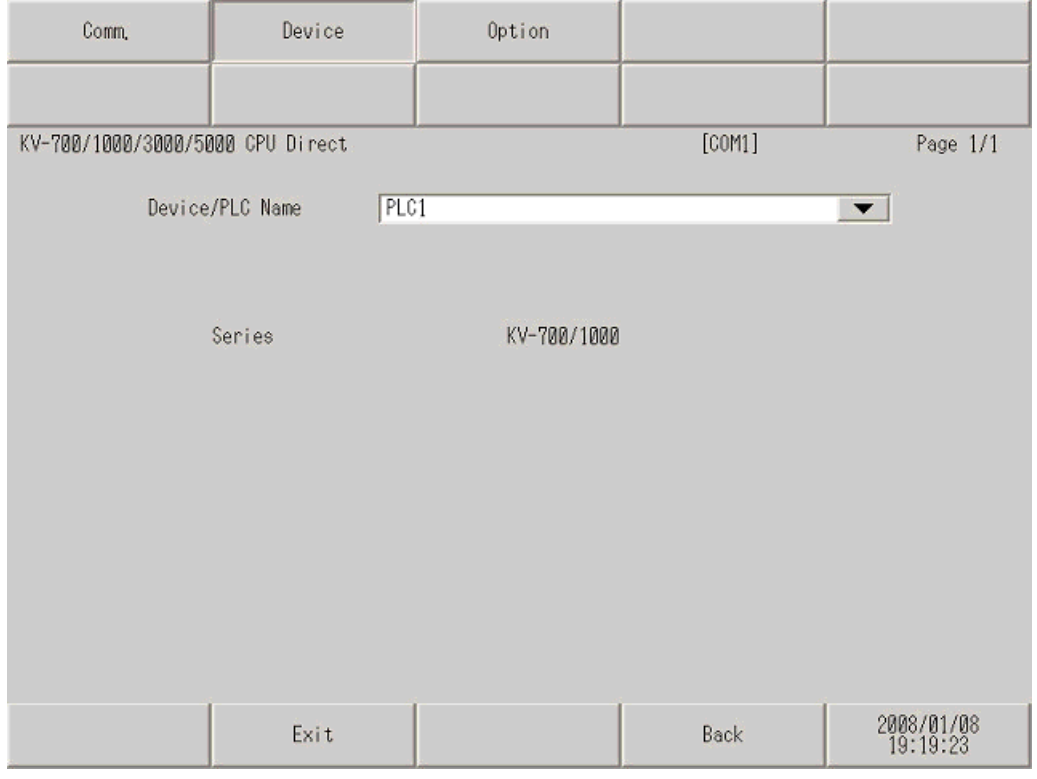

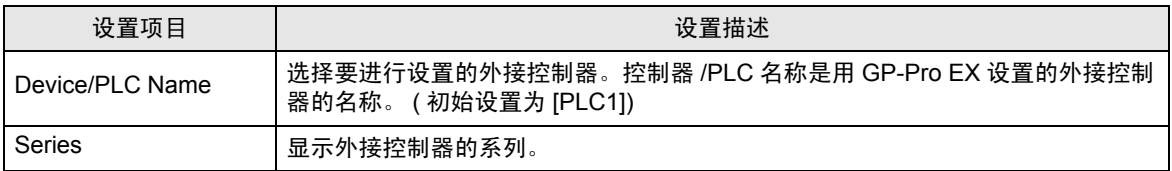

## ■ 选项设置

如需显示设置画面,请触摸 [Peripheral Settings] 中的 [Device/PLC Settings]。在显示的列表中触摸要 设置的外接控制器,然后触摸 [Option]。

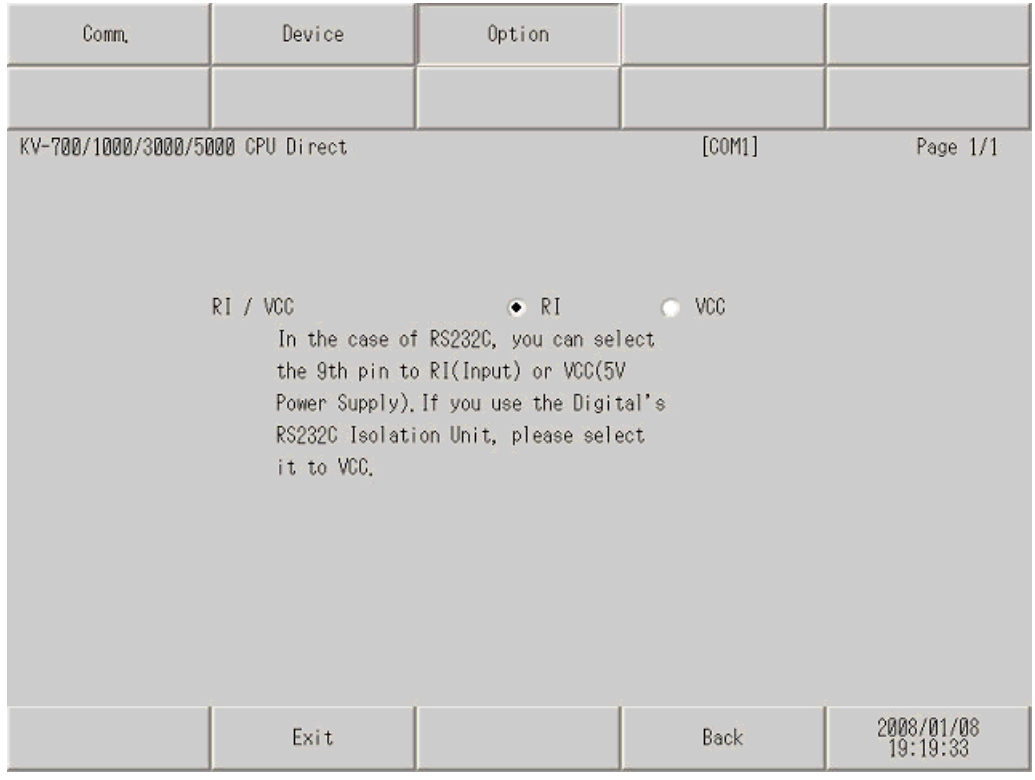

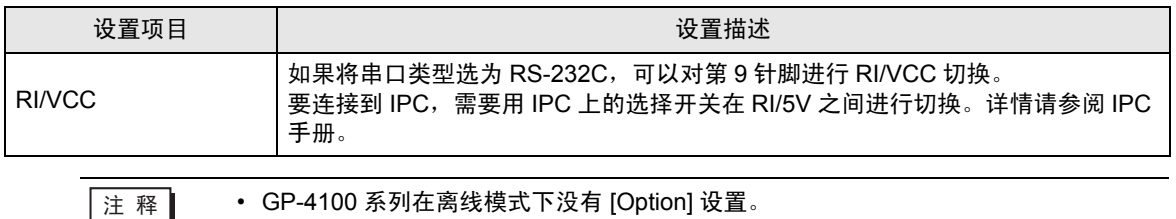

<span id="page-39-0"></span>以下所示的电缆接线图可能与 KEYENCE Corporation 推荐的有所不同。但使用本手册中的电缆接线图 不会产生任何运行问题。

- 外接控制器机体的 FG 针脚必须为 D 级接地。详情请参阅外接控制器手册。
- 在人机界面内部, SG 和 FG 是相连的。如果将外接控制器连接到 SG,请注意不要在系统设计中形 成短路。
- 如果噪声或其他因素造成通讯不稳定,请连接隔离模块。

<span id="page-39-1"></span>电缆接线图 1

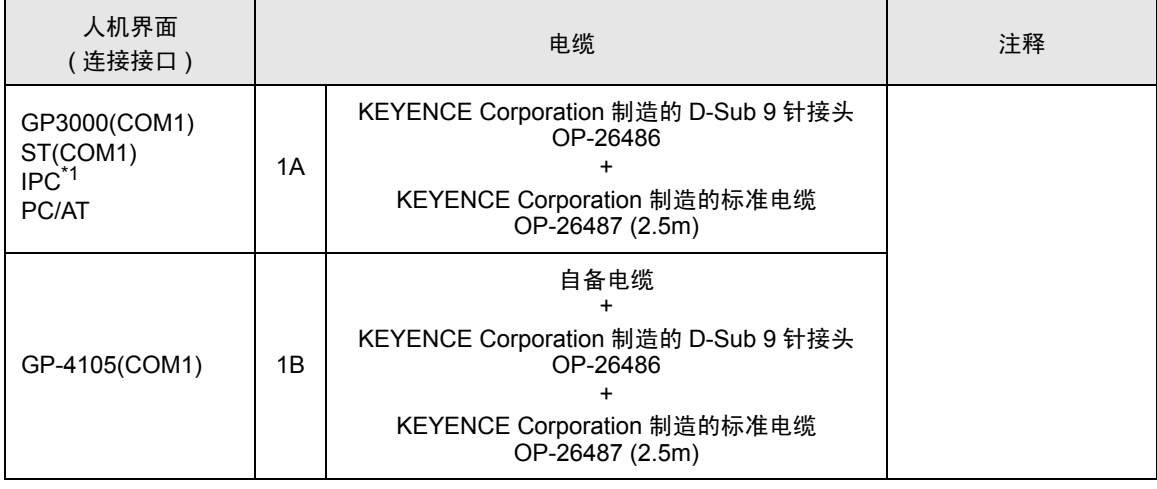

\*1 仅支持 RS-232C 的串口可用。  $\mathbb{F}$  IPC [的串口](#page-4-2) ( 第5页)

1A)

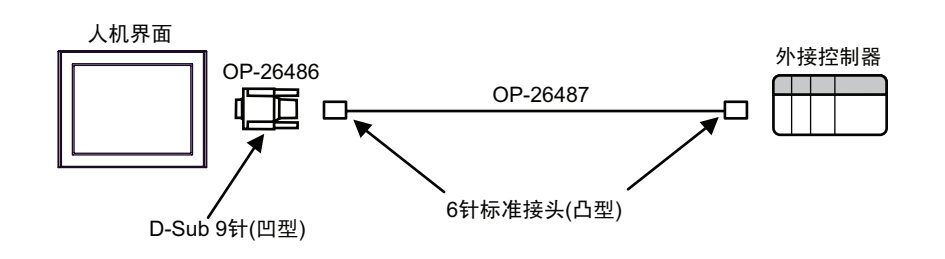

1B)

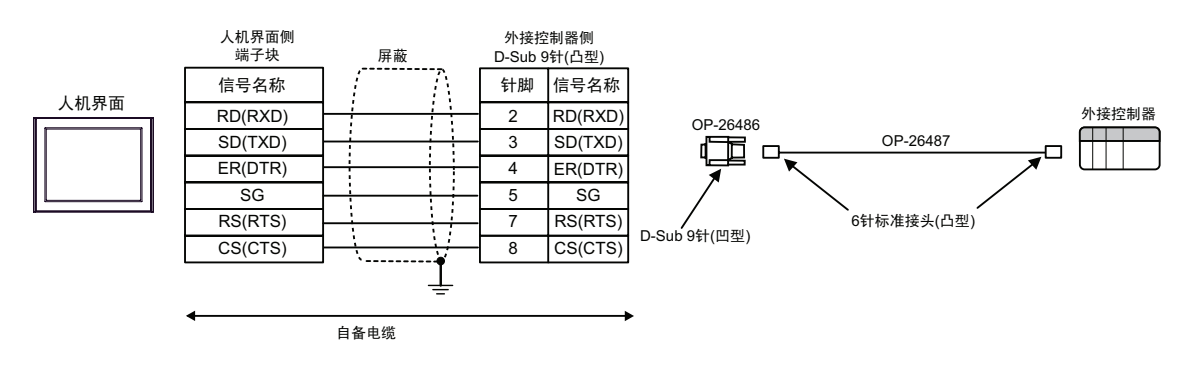

<span id="page-40-0"></span>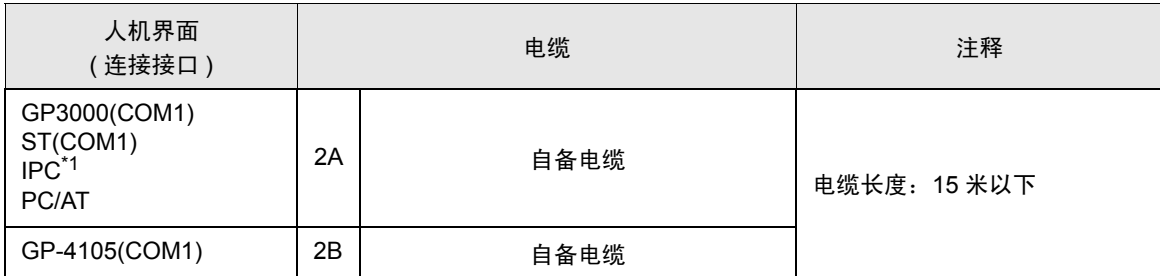

\*1 仅支持 RS-232C 的串口可用。  $\widehat{\mathscr{F}}$  IPC [的串口](#page-4-2) (第5页)

2A)

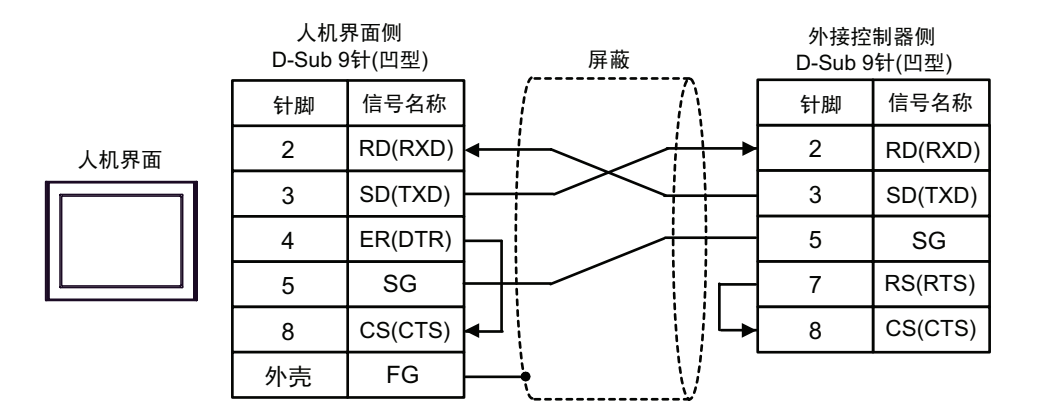

2B)

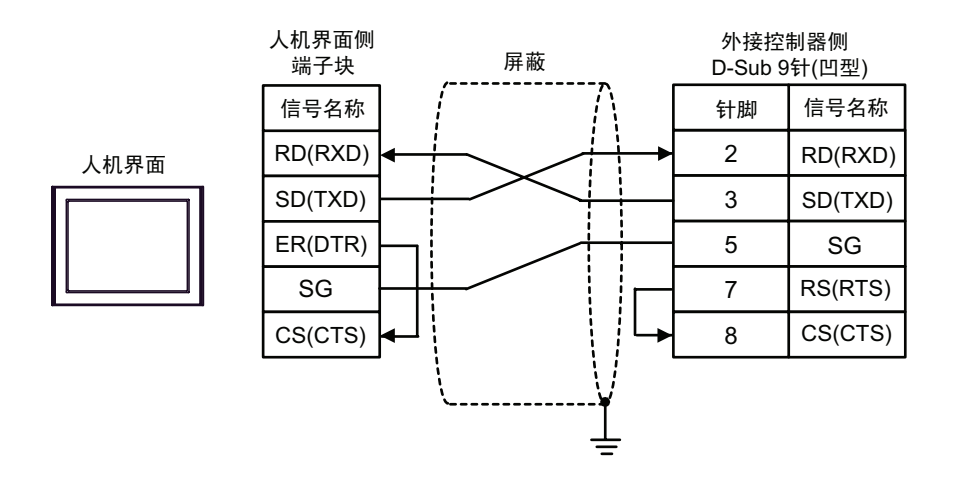

<span id="page-41-0"></span>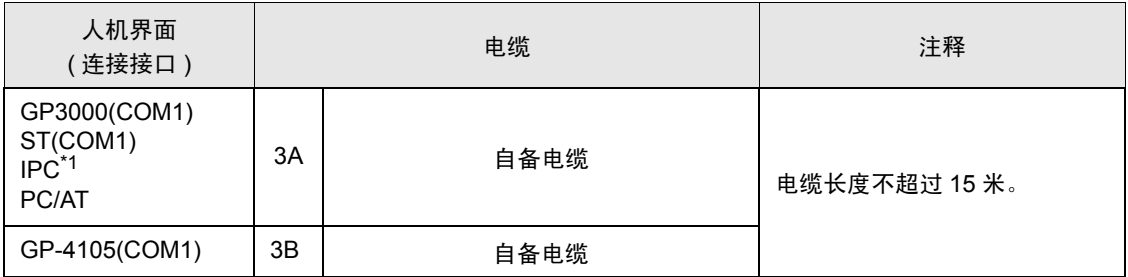

\*1 仅支持 RS-232C 的串口可用。  $\mathscr{F}$  IPC [的串口](#page-4-2) ( 第 5 页 )

⊼䞞 • 将外接控制器上的 PORT2 切换开关设置为 "232C"。

3A)

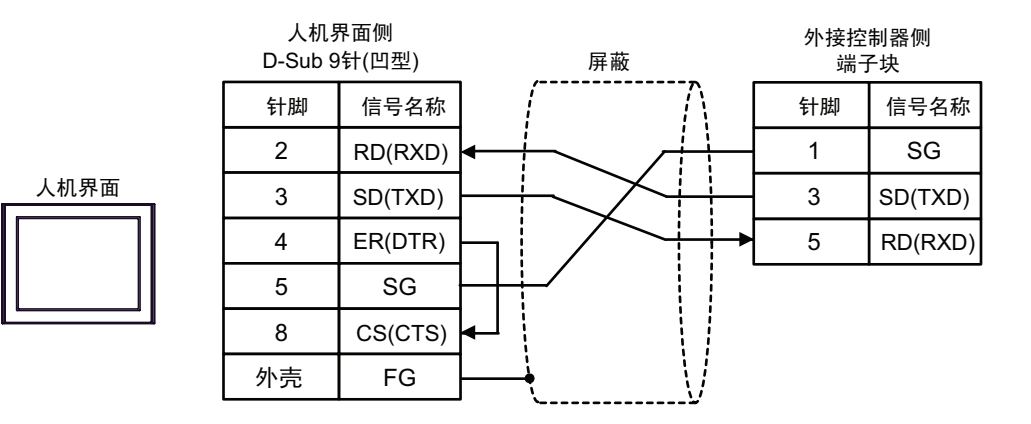

3B)

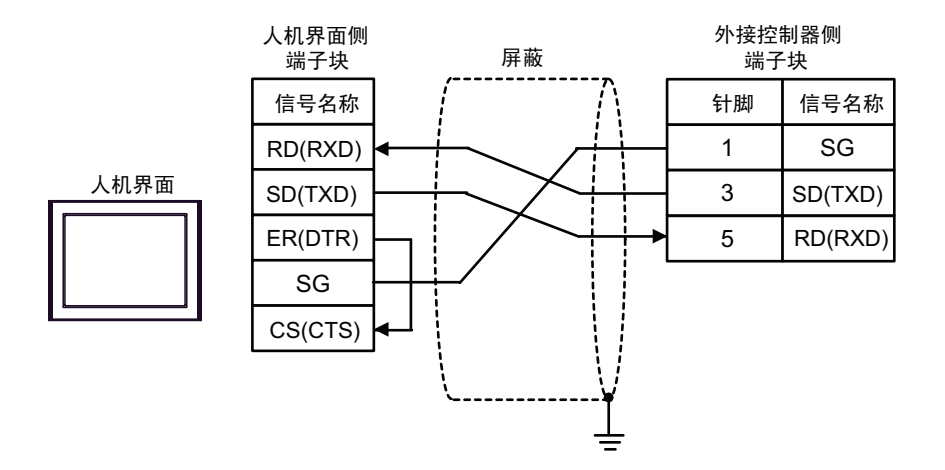

<span id="page-42-0"></span>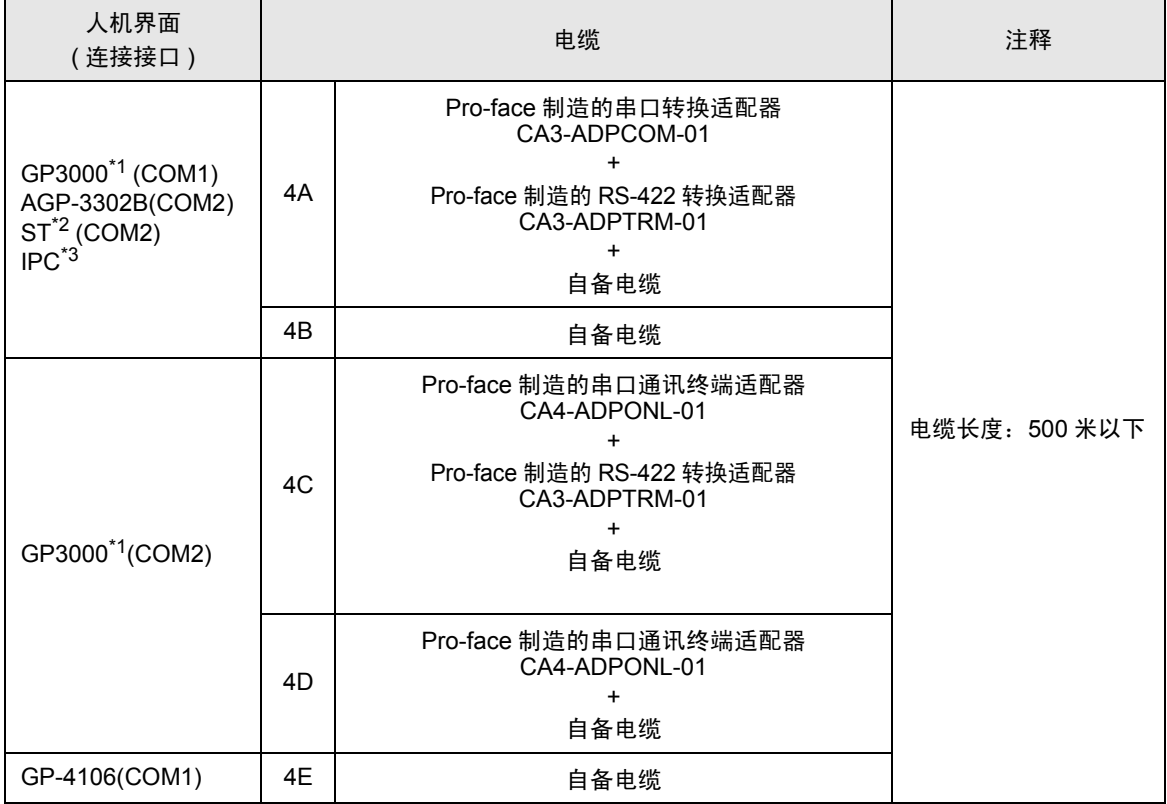

\*1 除 AGP-3302B 以外的所有 GP3000 机型。

\*2 除 AST-3211A 和 AST-3302B 以外的所有 ST 机型。

\*3 仅支持 RS-422/485(4 线 ) 的串口可用。  $\mathscr{F}$  IPC [的串口](#page-4-2) (第5页)

⊼䞞 • 将外接控制器上的 PORT2 切换开关设置为 "422A 485(4)"。同时将端子块上的开关 也置 ON。

• 注意,在人机界面和外接控制器上, A、 B 极的命名顺序是相反的。

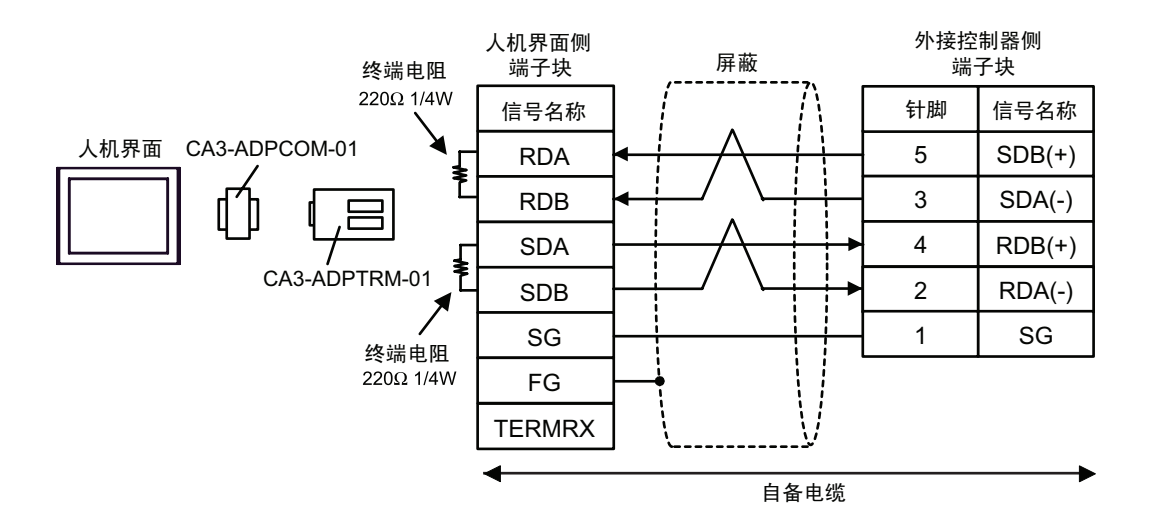

4B)

4A)

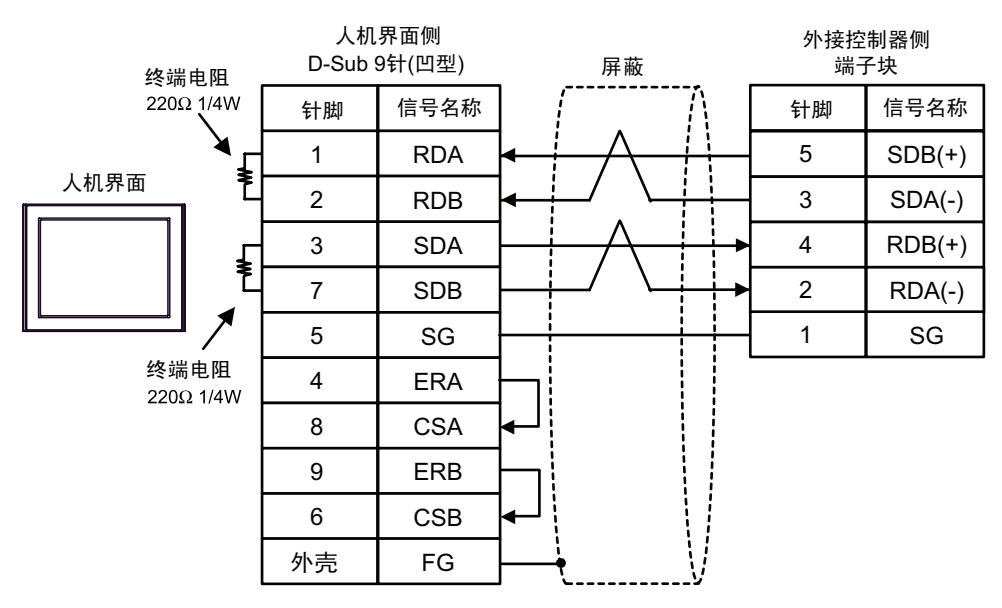

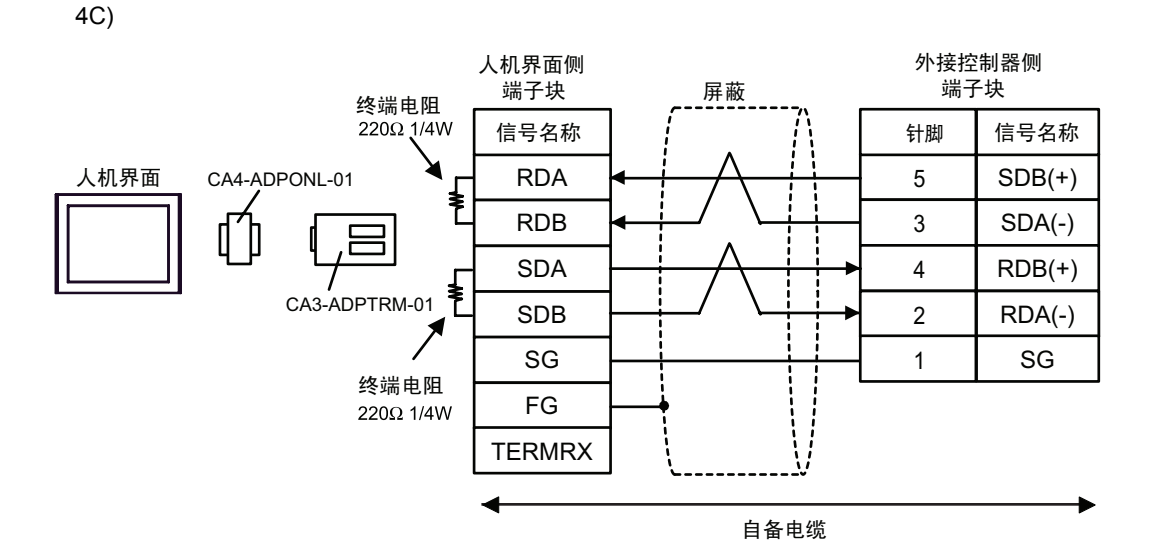

4D)

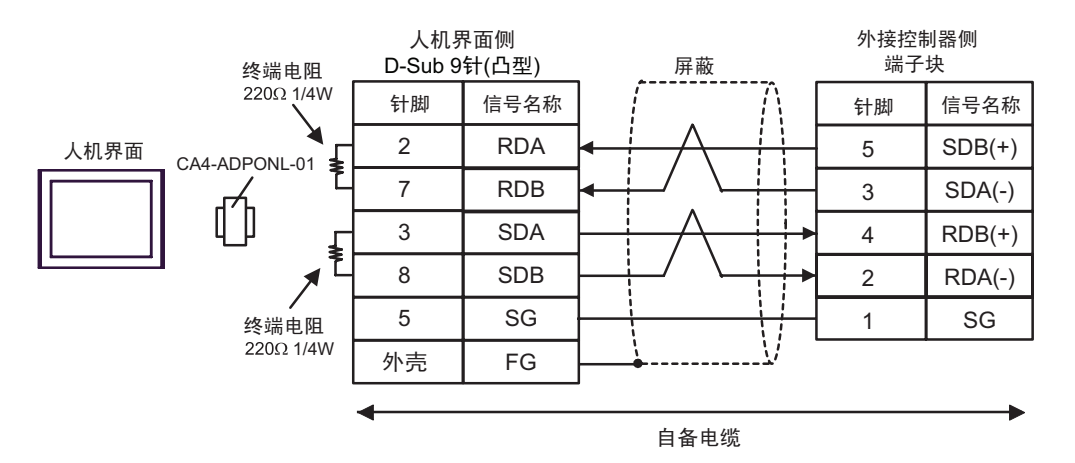

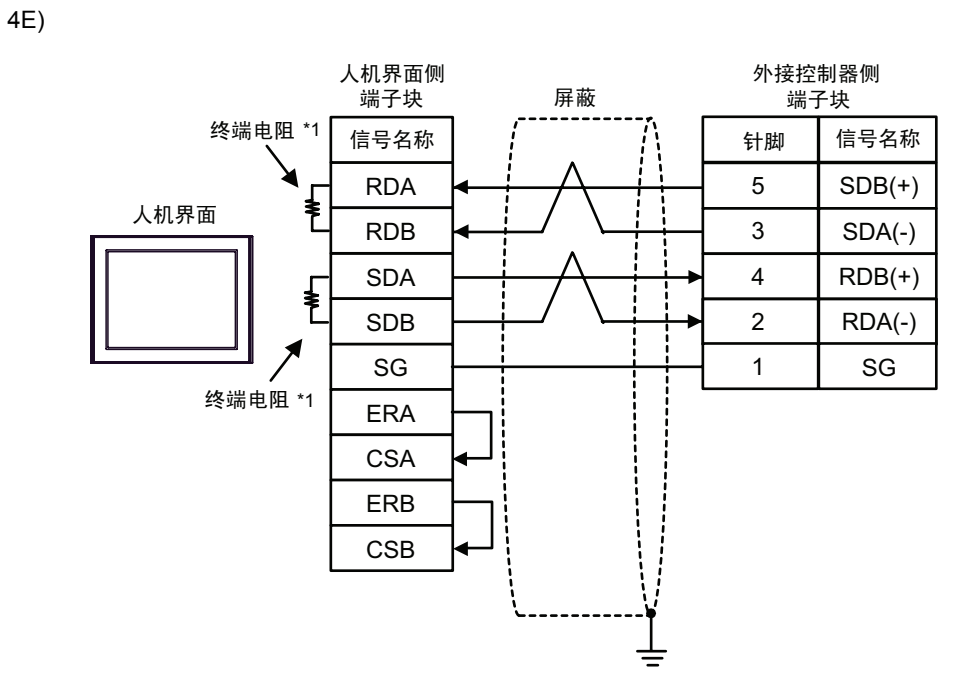

\*1 人机界面中的电阻被用作终端电阻。如下表所示设置人机界面背板上的 DIP 开关。

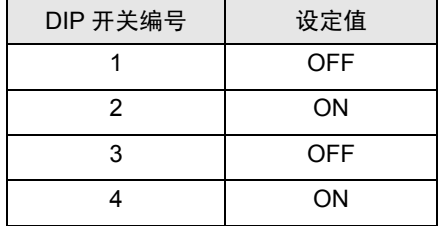

# <span id="page-46-0"></span>6 支持的寄存器

支持的寄存器地址范围如下表所示。请注意实际支持的寄存器范围取决于所使用的外接控制器。请在您 所使用的外接控制器的手册中确认实际范围。

## 6.1 KV-700 系列

:该地址可被指定为系统区。

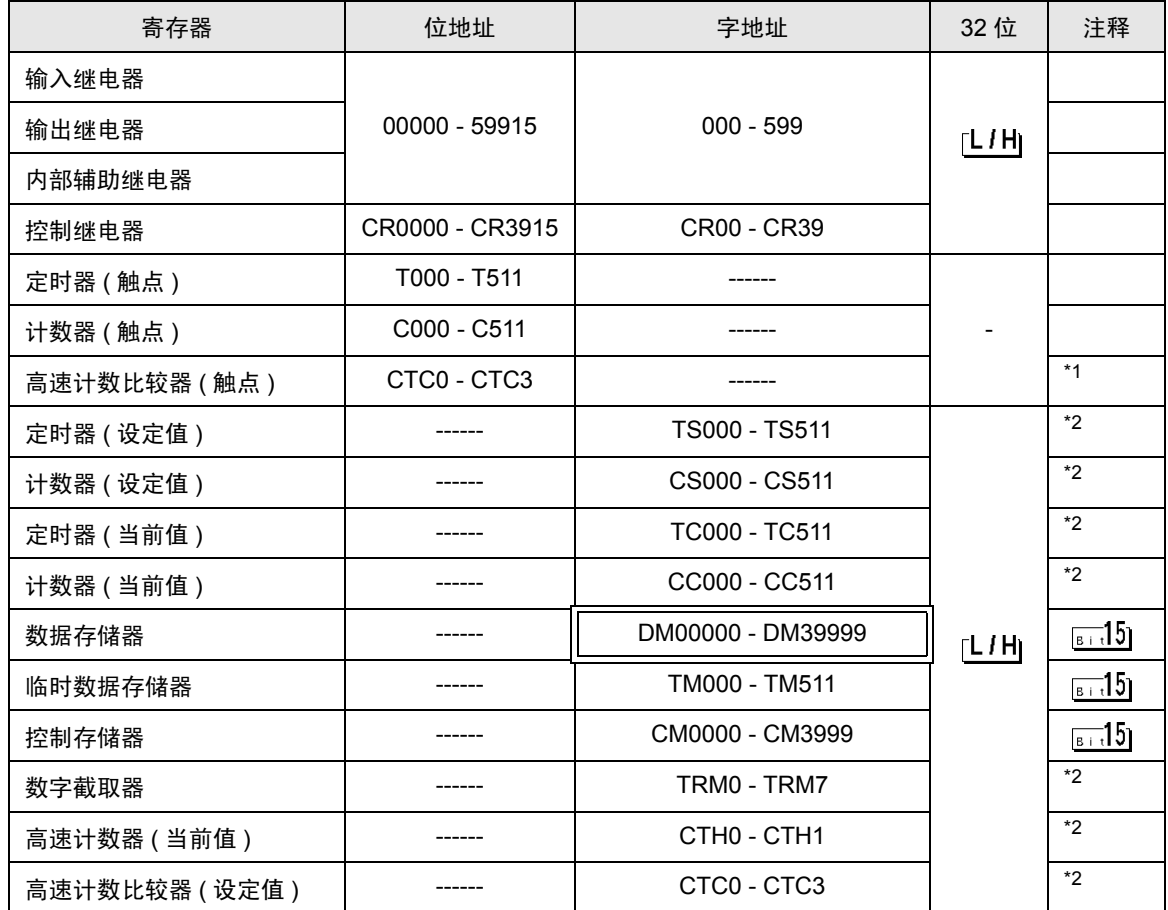

\*1 禁止写入

\*2 32 位寄存器

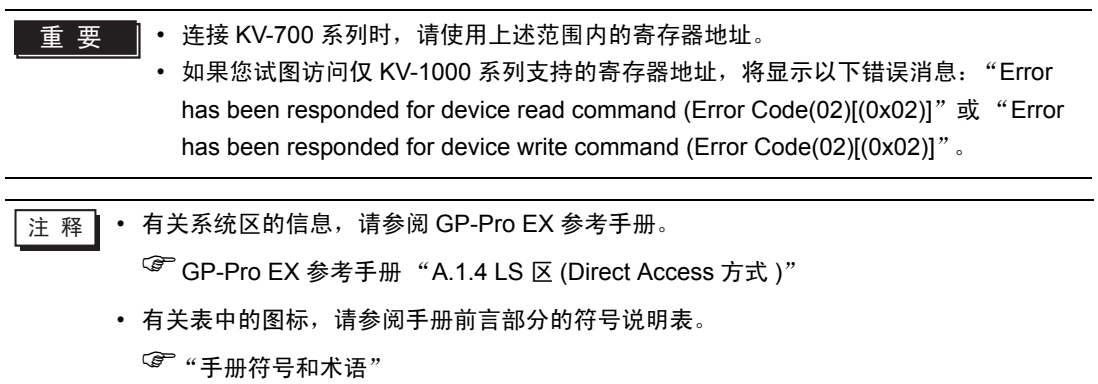

## 6.2 KV-1000 系列

匸

 $\overline{\square}$ :该地址可被指定为系统区。

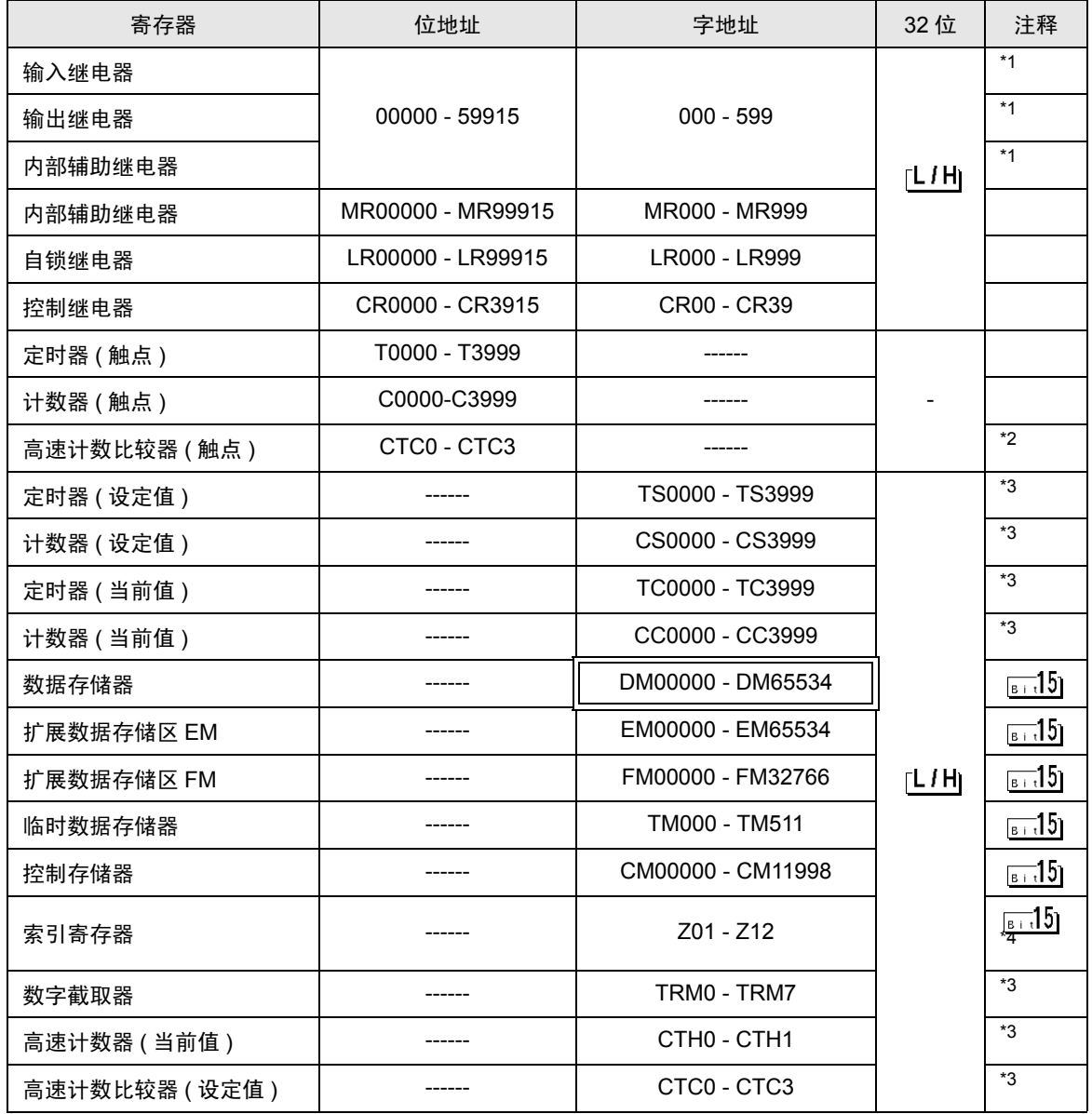

\*1 在KV-1000中显示为R000~R599(R00000~R59915),而在GP-Pro EX中显示为000~599(00000  $\sim$  59915).

\*2 禁止写入

\*3 32 位寄存器

\*4 请勿写入地址 Z11 和 Z12。它们被外接控制器的系统所使用。

注 释 | • 有关系统区的信息, 请参阅 GP-Pro EX 参考手册。

)GP-Pro EX 参考手册 "A.1.4 LS <sup>区</sup> (Direct Access 方式 )"

• 有关表中的图标,请参阅手册前言部分的符号说明表。

)"手册符号和术语"

## 6.3 KV-3000/5000 系列

 $\Box$ 

 $\overline{\square}$ :该地址可被指定为系统区。

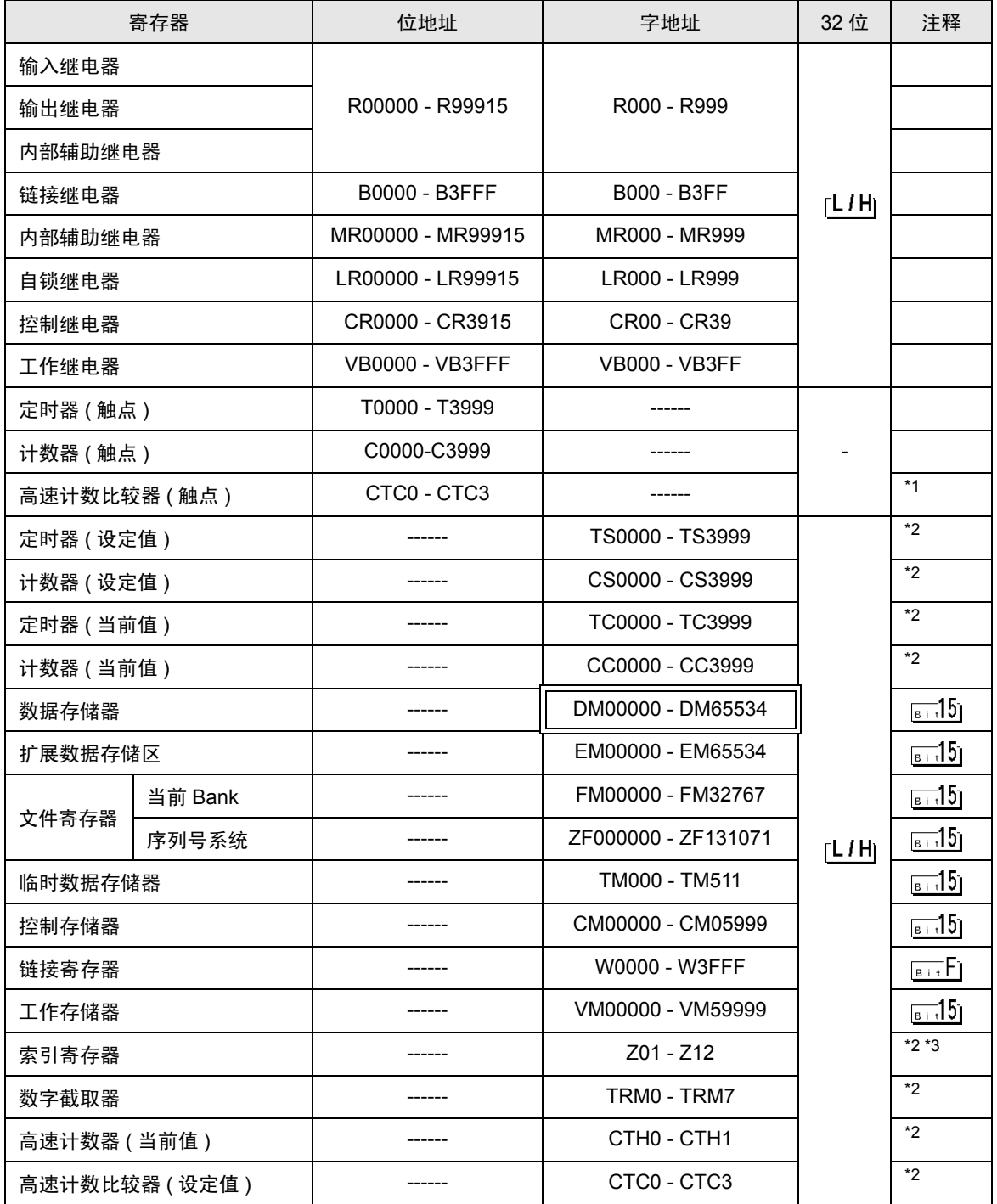

\*1 禁止写入。

\*2 32 位寄存器。

\*3 请勿写入地址 Z11 和 Z12。它们被外接控制器的系统所使用。

**注 释 → 有关系统区的信息, 请参阅 GP-Pro EX 参考手册。** )GP-Pro EX 参考手册 "A.1.4 LS <sup>区</sup> (Direct Access 方式 )" • 有关表中的图标,请参阅手册前言部分的符号说明表。

)"手册符号和术语"

# <span id="page-50-0"></span>7 寄存器和地址代码

在数据显示器中选择 "控制器类型和地址"时,请使用寄存器代码和地址代码。

## 7.1 KV-700 系列

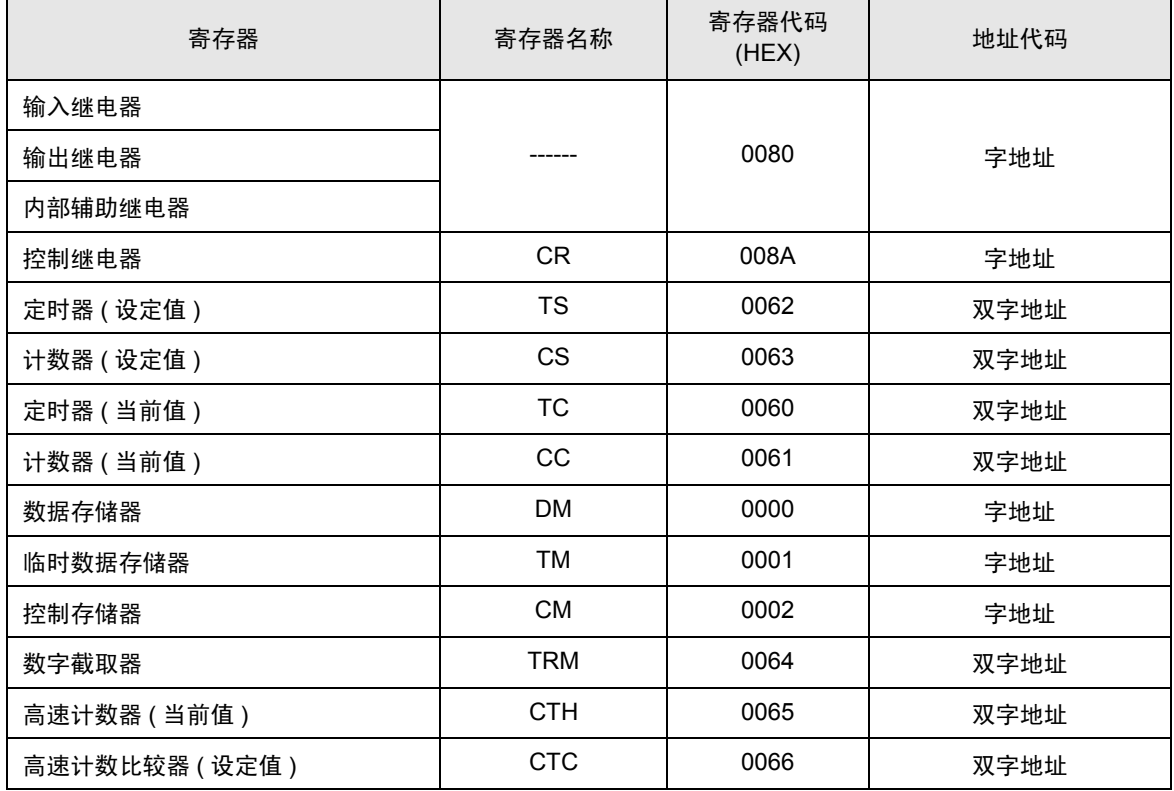

# 7.2 KV-1000 系列

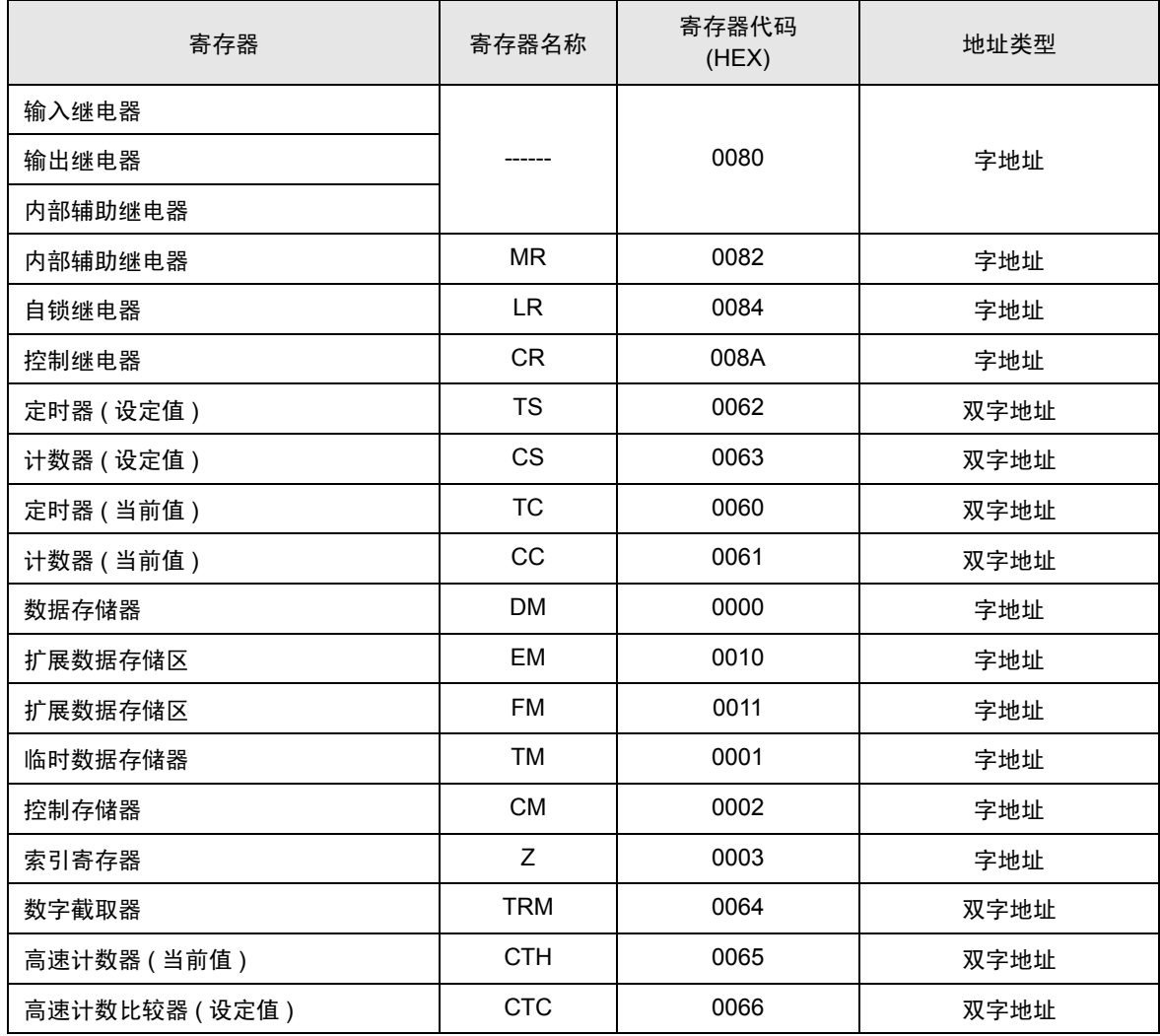

## 7.3 KV-3000/5000 系列

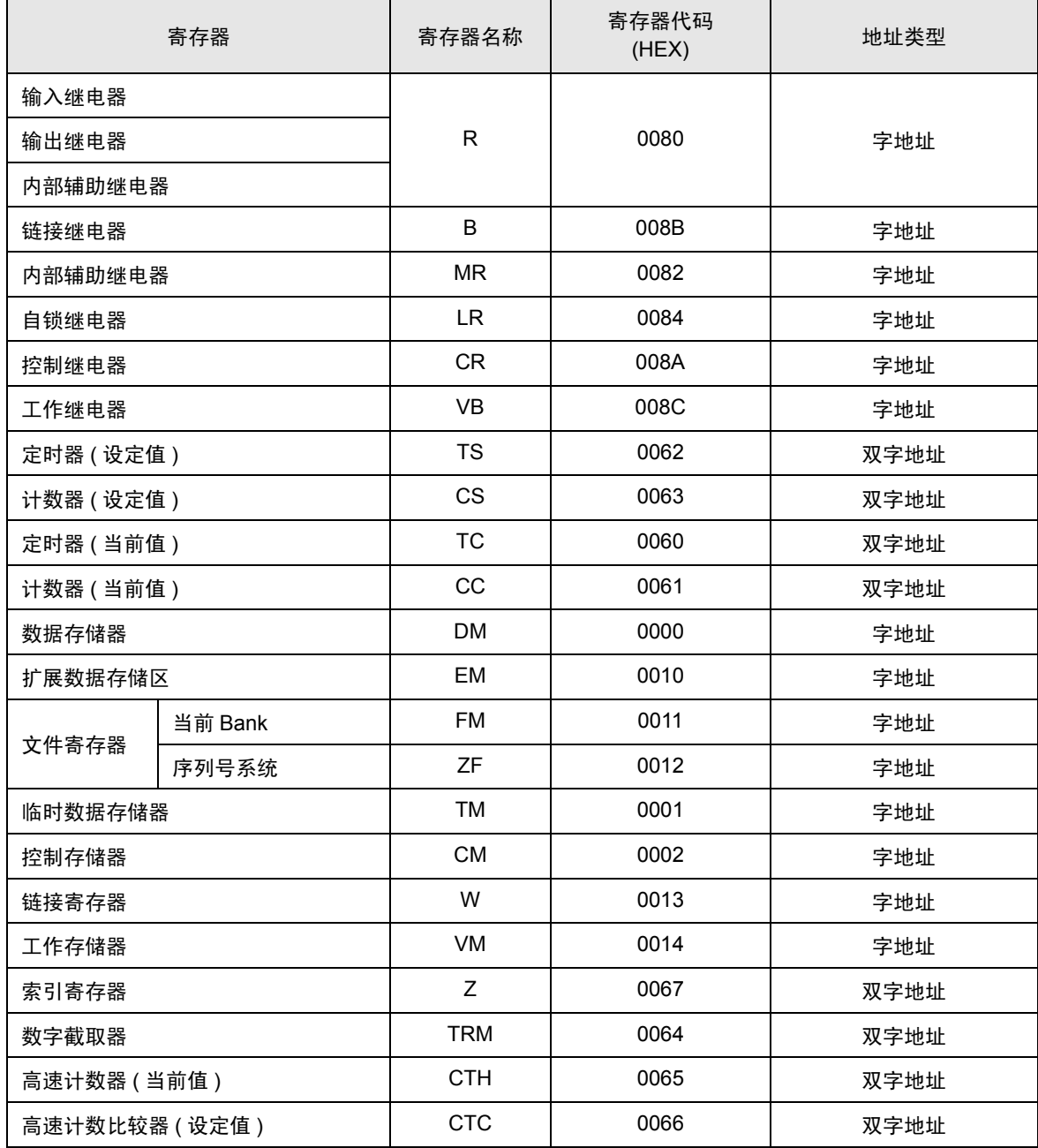

# <span id="page-53-0"></span>8 错误消息

错误消息在人机界面上显示如下: "代码: 控制器名称: 错误消息 (错误发生位置 )"。各描述如下所示。

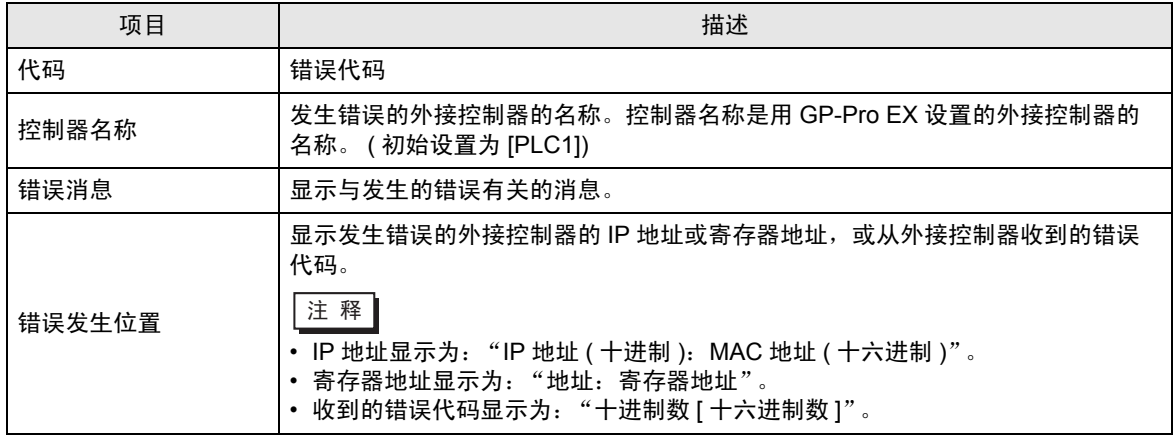

#### 错误消息显示示例

"RHAA035: PLC1: Error has been responded for device write command (Error Code: 1 [01H])"

⊼䞞 • 有关错误代码的更多详情,请参阅您的外接控制器手册。 • 有关驱动程序错误消息的更多详情,请参阅 "维护 / 故障排除手册"中的 "显示错误 时的对策 ( 错误代码列表 )"。

#### 特定于外接控制器的错误消息

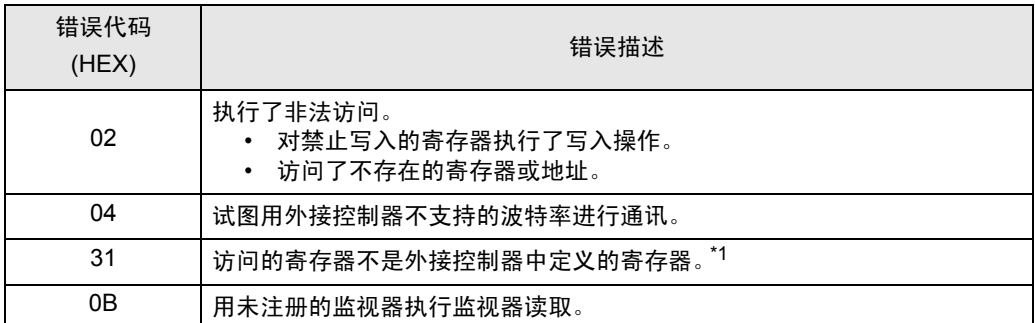

\*1 写入定时器 ( 触点 / 当前值 / 设定值 )、计数器 ( 触点 / 当前值 / 设定值 )、高速计数器和 高速计数比较器 ( 设定值 ) 时,必须事先在梯形图程序中更改设置。